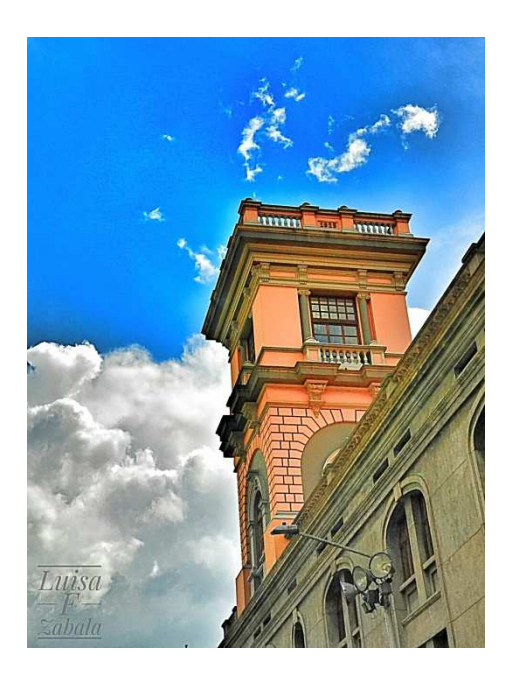

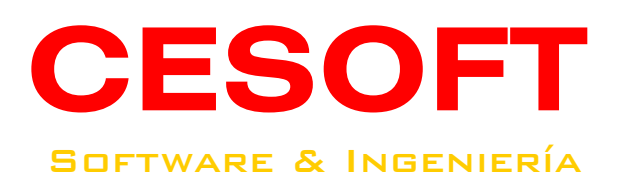

# **GUÍA DEL USUARIO**

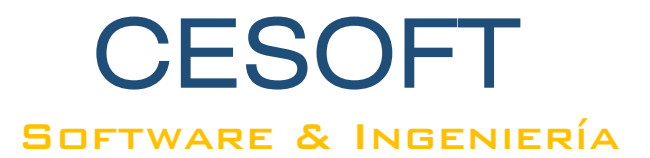

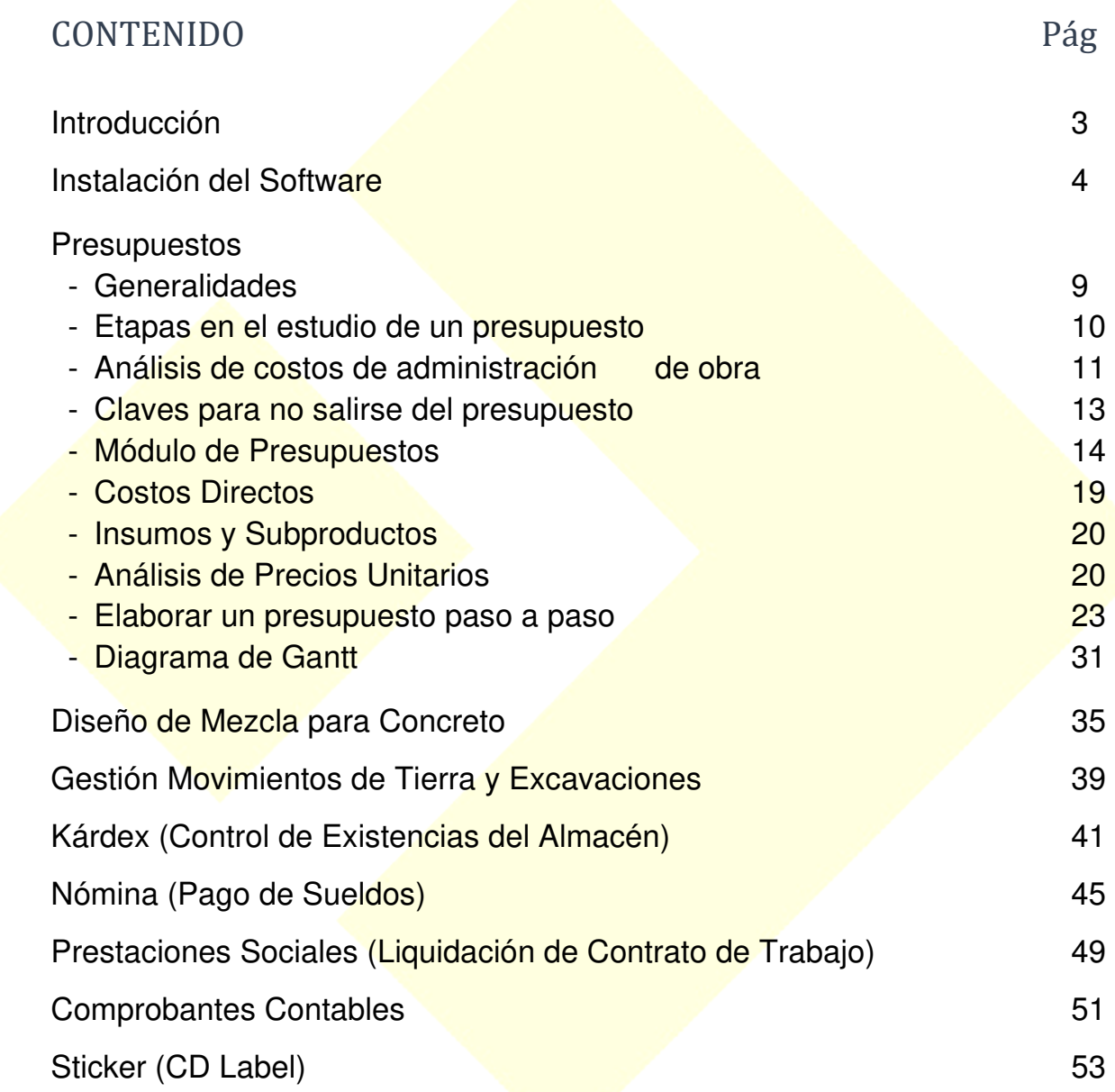

Guía del Usuario - versión 10.8

## **INTRODUCCIÓN**

La aplicación informática **CESOFT** Software & Ingeniería, a la cual se ha dedicado gran tiempo y esfuerzo desde que fue creada por el Ingeniero Civil Jesús Humberto Mondragón M. en 1994, pretende recopilar métodos y alternativas de trabajo que son de utilidad para diferentes profesiones y oficios, mejorándola y/o creando nuevos conceptos prácticos y sencillos para un mejor aprovechamiento de la misma.

Antes de utilizar **CESOFT** por primera vez, se recomienda que dedique tiempo a leer y comprender esta Guía del Usuario. Además de aprender a instalarlo, aprenderá cómo utilizarlo y se familiarizará con sus funciones, permitiendo ser una herramienta adecuada para el uso frecuente en sus diferentes labores profesionales.

**CESOFT** tiene una interface agradable y de fácil aprendizaje para su uso. Sus diferentes aplicaciones tienen los comandos más esenciales en la barra de herramientas. La licencia no tiene caducidad, cubre cinco instalaciones [1] y tiene un excelente acompañamiento técnico, personalizado y oportuno. Este software no incluye capacitación presencial.

Los productos que se mencionan en éste documento pueden ser marcas comerciales y/o marcas comerciales registradas de los propietarios respectivos. El editor y el autor no pretenden pertenecer a estas marcas.

Si bien se han tomado todas las precauciones en la preparación de este documento, el editor y el autor no asumen responsabilidad por errores u omisiones, ni de los daños resultantes del uso de la información contenida en este documento o del uso de los programas que acompañan a la misma.

En ningún caso, el editor y el autor serán responsables de cualquier pérdida de beneficios o cualquier otro daño comercial causado o presuntamente causado directa o indirectamente por este documento.

Este manual es el mismo para todas las ediciones de **CESOFT**. Algunas opciones pueden no estar disponibles en su versión.

#### **REQUERIMIENTOS MÍNIMOS**

- Sistema Operativo Windows® XP, Vista, 7, 8, 10
- Pentium 100 MHz
- 1 GB RAM
- 0.30 GB Disco Duro
- Unidad CD-ROM 24x
- Tarjetas de sonido y video

[1] Esto significa que luego de haber realizado las cinco instalaciones en diferentes ordenadores, ya sea en el caso de un nuevo equipo o se nos dañe el equipo y deba formatearlo, el usuario deberá adquirir una nueva licencia de CESOFT para poder utilizar sus aplicaciones. No se podrá transferir de un ordenador a otro. No es multiusuario, es decir, no puede ser compartido por varios usuarios al mismo tiempo.

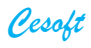

# **INSTALACIÓN**

Ejecute desde el explorador de Windows el archivo **INSTALAR.bat** que se encuentra dentro del contenido del instalador.

Al terminar la instalación, para registrar **CESOFT**, escriba a softwareingenieria@hotmail.com y envíe adjunto el archivo llamado REGISTRO\_CESOFT que se ha guardado en la carpeta **Documentos** de su computadora.

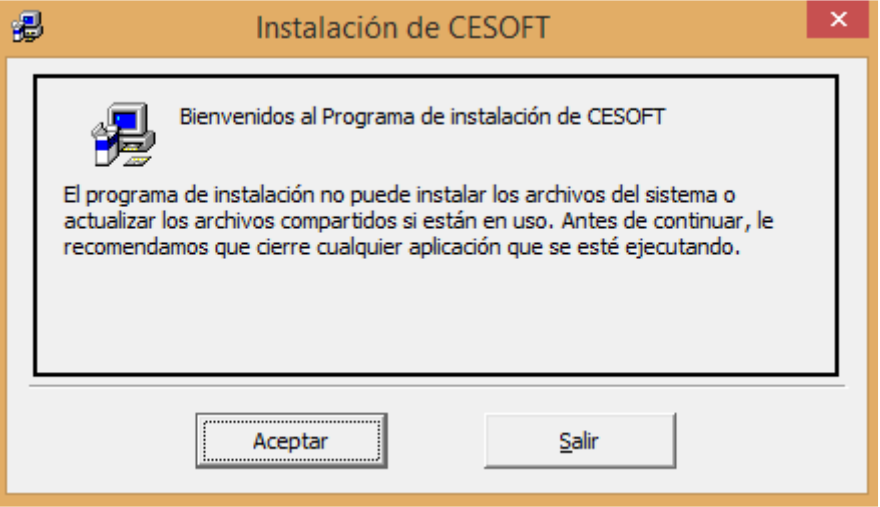

1. El directorio de destino especificado por defecto será **C:\CESOFT**

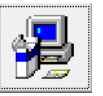

2. Continúe dando clic en el botón

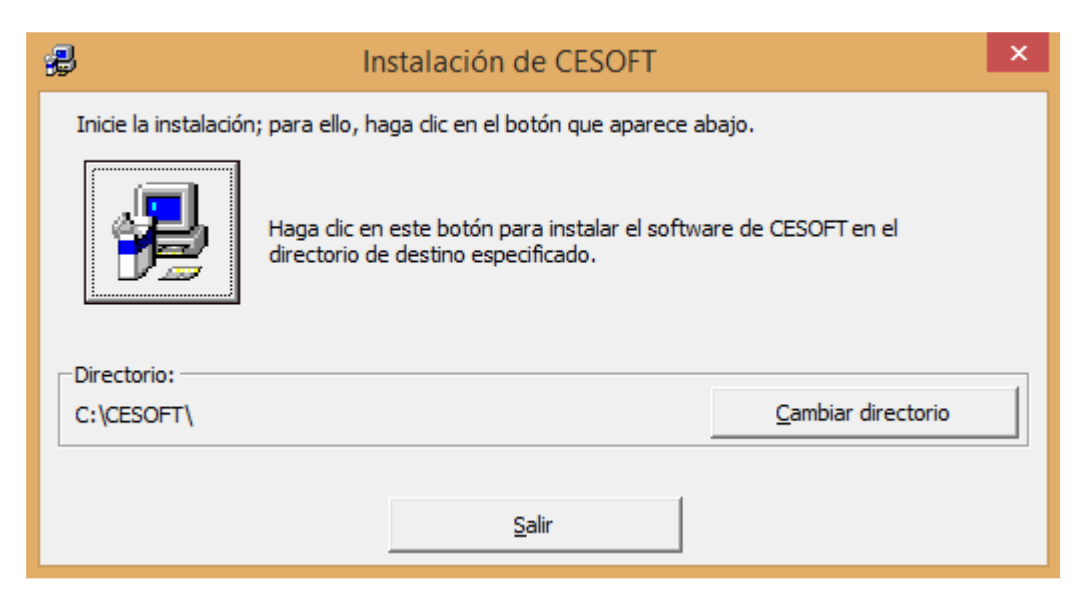

3. Luego, dar clic en el botón Continuar

4. Finalice completando la información requerida, teniendo en cuenta el Número de Serie de la Licencia de Uso del Software:

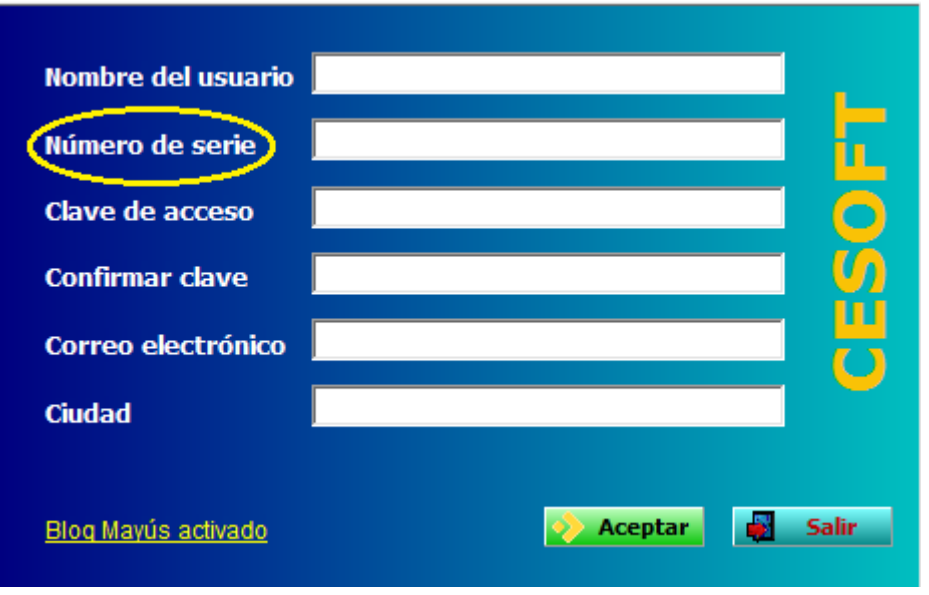

5. Por último, luego de enviar el archivo REGISTRO\_CESOFT recibirá el Código de Activación del software el cual deberá digitar en la casilla correspondiente. [2]

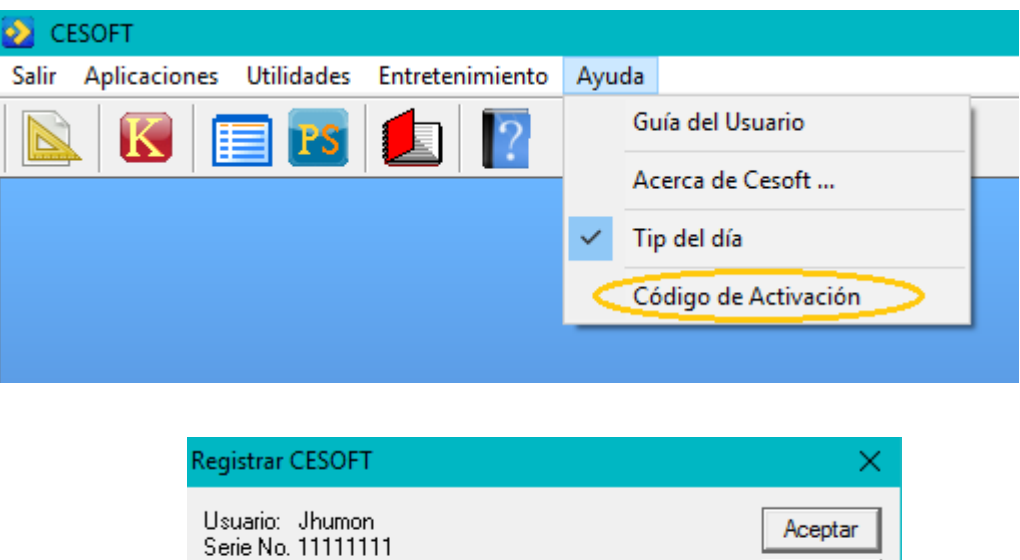

[2] Luego de completar el registro, cuando vuelva a iniciar el software CESOFT**,** desaparecerá el aviso contador de días.

Código de activación:

Cancelar

# **PROBLEMAS y MENSAJES DE ERROR**

- Error 339. "El componente MSCOMCTL no está registrado correctamente": puede instalarlo desde el mismo CD, ejecutando el archivo **INSTALAR Mscomctl** que se encuentra dentro de la carpeta MSCOMCTL.
- Algunos antivirus pueden detectar algunos archivos de **CESOFT** como posible amenaza. La detección se llama falsos positivos. Si tal detección de falsos positivos prevalece, debe excluir el archivo detectado o el directorio C:\CESOFT del escaneo del antivirus.
- USB Disk Segurity es una utilidad que viene en algunos ordenadores e instala un protector residente en el PC que activa un análisis cada vez que se conecta un dispositivo USB. Si desea instalar **CESOFT** desde una memoria USB, se sugiere desactivar antes dicha aplicación.
- Personalice el formato **Números** y **Moneda** en la configuración regional de su computadora, así:

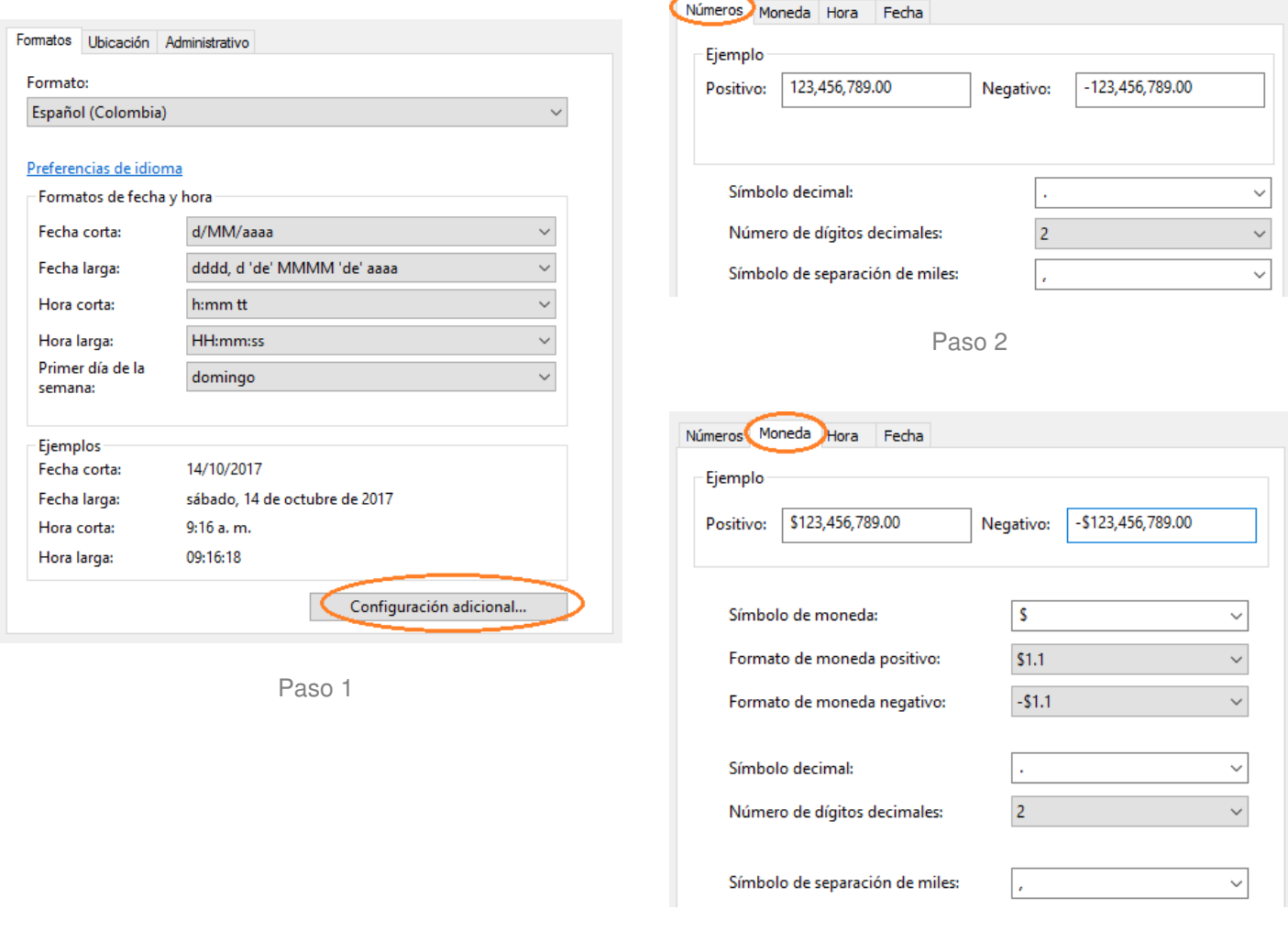

Paso 3

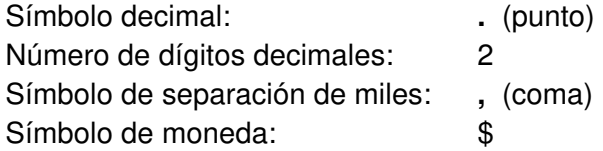

6

*Cesoft* 

# **Síntomas del error en tiempo de ejecución 52**

- El "error 52" aparece y bloquea la ventana del programa activo.
- Su PC se bloquea con frecuencia con el Error 52 cuando ejecuta el mismo programa.
- Se muestra "Nombre o número de archivo incorrecto".
- Se muestra "An error occurred trying to access the specified file.".
- Windows se ejecuta y responde lentamente ante el mouse o entrada del teclado.
- Su computadora periódicamente se "congela" durante unos pocos segundos cada vez.

Estos mensajes de error de 52 pueden aparecer durante la instalación de un programa, mientras que programas Microsoft Corporation relacionados al software (por ejemplo: Windows Operating System) se estén ejecutando durante el inicio o el apagado de Windows, o incluso durante la instalación del sistema operativo de Windows. Realizar un seguimiento de cuándo y dónde se produce el error de 52 es una información crítica en la resolución del problema.

Causas del error en tiempo de ejecución 52:

- Descarga dañada o instalación incompleta del software Windows Operating System.
- Se registra un daño en el registro de Windows Operating System debido a un cambio de software reciente relacionado con Windows Operating System (instalación o desinstalación).
- Infección de malware o virus que ha dañado el archivo Windows o archivos de programas relacionados a Windows Operating System.
- Otro programa borró los archivos relacionados a Windows Operating System de forma errónea o malintencionada.

Errores en tiempo de ejecución como el "Error 52" puede ser causado por una variedad de factores, por lo tanto, es importante que solucione los problemas de cada causa posible para evitar que vuelva a suceder.

#### Cómo reparar el error en tiempo de ejecución 52

A continuación, se mostrará una lista de pasos de solución de problemas para solucionar los problemas Error 52. Estos pasos se vuelven progresivamente más difíciles y prolongados, por lo que recomendamos ampliamente realizarlos en orden ascendente para evitar un esfuerzo innecesario y pérdida de tiempo.

**Paso 1:** Repare las entradas de registro asociadas con el error 52

**Paso 2:** Realizar un análisis completo de malware en su PC

**Paso 3:** Borre los archivos no deseados de su sistema (Archivos temporales y Carpetas) con el Liberador de Espacio en Disco (cleanmgr)

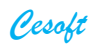

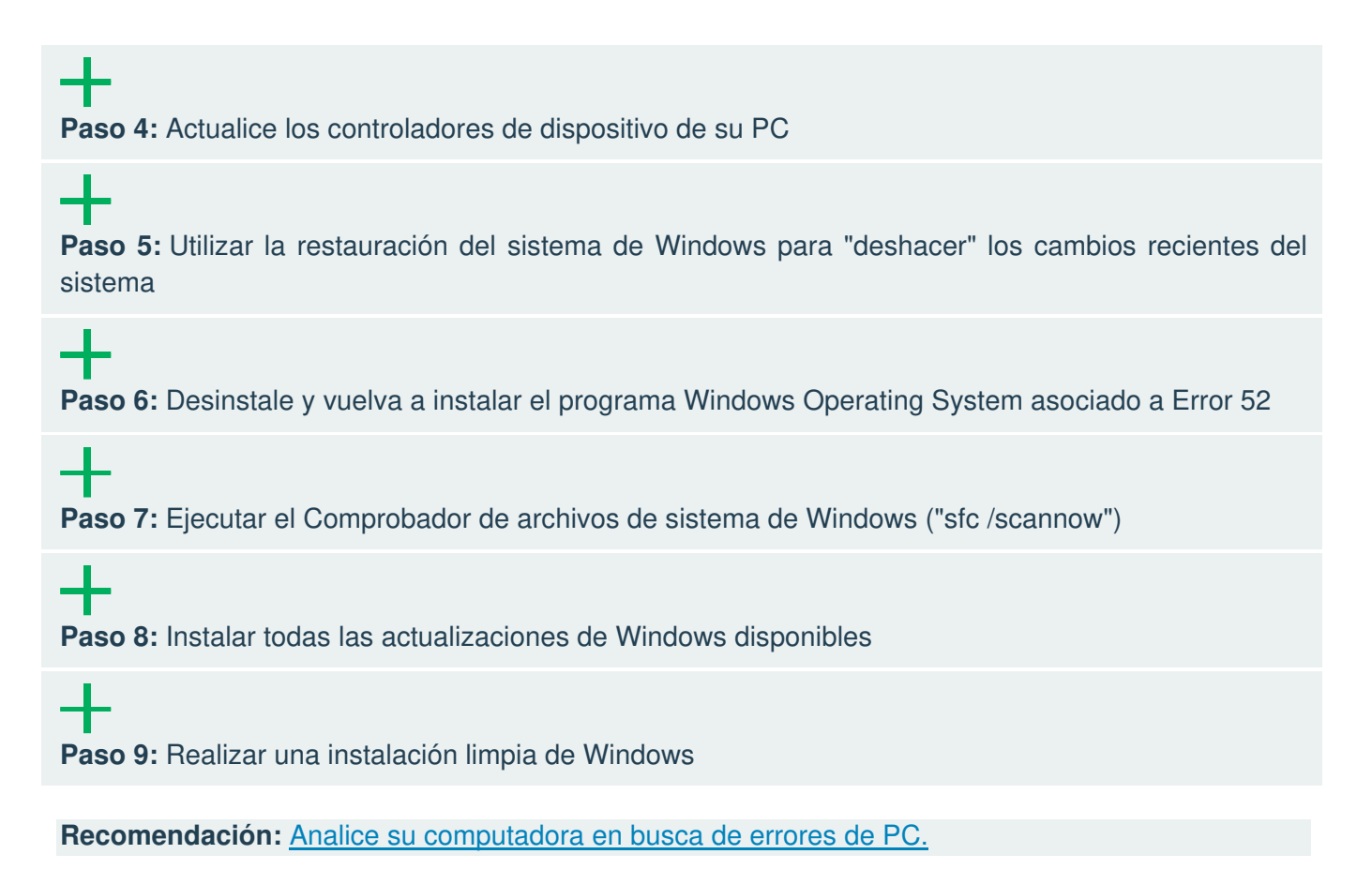

Información del sistema operativo.

Los mensajes de error de 52 pueden tener lugar en cualquiera de los sistemas operativos de Microsoft Windows siguientes:

- Windows 10
- Windows 8
- Windows 7
- Windows Vista
- Windows XP
- Windows ME
- Windows 2000

### **PRESUPUESTOS**

#### **GENERALIDADES**

Presupuestar o elaborar un presupuesto significa, en general, efectuar el cómputo de gastos que necesaria o probablemente han de resultar al realizarse una actividad, es decir, el presupuesto es un cálculo anticipado de los costos de una obra o actividad, que se elabora sobre la base de unos supuestos y unos motivos determinados. Es un proceso mediante el cual se establece de qué está compuesta y cuántas unidades de cada componente existen para, finalmente, aplicar precios a cada uno y obtener su valor en un momento dado.

Los costos del proceso productivo durante el cual se colocan, ensamblan o transforman materiales u otros productos terminados hasta obtener un producto (edificio u obra civil) previamente definido en planos, con especificaciones determinadas, se pueden denominar: Costos Directos, Gastos Generales, Costos Indirectos y Costos Comerciales.

Los Costos Directos corresponden a la compra de materiales y productos manufacturados, la utilización de personas y equipos para realizar labores de colocación, transporte, transformación o ensamble de aquellos.

Los Gastos Generales son los que permiten el desarrollo adecuado de la obra, y forman parte de estos las instalaciones, equipos, personal auxiliar y los honorarios de los profesionales que coordinan y dirigen el proceso de construcción. Estos costos dentro de las licitaciones se denominan simplemente Administración.

Durante la construcción pueden presentarse dificultades con el personal o los equipos, condiciones climáticas inesperadas, alteraciones del orden público y deficiencias en el suministro de servicios públicos, que ocasionan mayores costos imposibles de prever y se incluyen dentro de un presupuesto como Imprevistos, con un valor que se agrega al de los Gastos Generales expresado como porcentaje del Costo Directo.

El A.I.U. es la suma de los porcentajes de Administración, Imprevistos y Utilidad que se le agrega a cada actividad en las obras por precios unitarios o globales fijos, y es un elemento fundamental dentro de los criterios de adjudicación de licitaciones que las entidades contratantes revisan con mucho cuidado. La combinación de Administración, Imprevistos y Utilidad hacen de este porcentaje un elemento clave en los resultados económicos de un proyecto para el contratista.

Los Costos Indirectos son aquellos que no constituyen obra en sí mismos, y se adicionan al presupuesto como la elaboración de diseños o estudios técnicos, derechos de conexión a las redes de servicios públicos, impuestos y seguros.

Los Costos Comerciales son los costos financieros, las comisiones y costos relacionados con las ventas, administración y gerencia del proyecto.

La actividad de construir puede presupuestarse en función de los Costos Directos y los Gastos Generales. También se pueden tener en cuenta los Costos Indirectos y los Costos Comerciales, pero es conveniente emplear para éstos los servicios de expertos en problemas financieros y comerciales.

La especificación técnica, es la descripción detallada de las características de calidad que deben cumplir los elementos utilizados en la obra, no contemplar detalladamente las especificaciones puede llevar a establecer precios con rangos de variación muy amplios, debe ceñirse en lo posible a los sistemas seleccionados, materiales y a los equipos que se dispongan en el momento de realizar el proyecto.

El presupuesto de una obra se acercará más o menos a su costo real dependiendo de la habilidad y criterio del presupuestador. También puede influir la localización de la obra, clima, medio ambiente, calidad de la mano de obra y del constructor.

Los costos del presupuesto sólo son válidos mientras tengan vigencia los precios que le sirvieron de base, y además la ejecución volumétrica de la obra debe ser equivalente a la de los planos.

El contenido mínimo de un presupuesto, según el reglamento de honorarios de la Sociedad Colombiana de Arquitectos, está conformado así:

- Presupuesto por Capítulos: los costos de la obra se presentarán divididos en Capítulos, de acuerdo al sistema de construcción, contratación y programación o a instrucciones especiales de la entidad contratante, con la indicación de los Ítems correspondientes a cada Capítulo, sus unidades de medida, cantidades de obra, precios unitarios, valor total del Ítem y valor total del Capítulo.

- Análisis de Precios Unitarios: estos deben incluir indicaciones de cantidades y costos de los materiales, equipos, costos de mano de obra, transportes, desperdicios, rendimientos y toda clase de incidencias que afecten el precio unitario analizado.

- Listado de precios de Insumos: el presupuesto debe incluir la lista de precios de materiales, equipos y salarios utilizados. Estos precios deben incluirse dentro de los Análisis de Precios Unitarios y presentarse como anexo.

- Componentes del presupuesto: se presentará el desglose del presupuesto con las cantidades y precios totales de sus componentes divididos en: Materiales, Equipos, Mano de Obra y Transportes.

- Fecha del presupuesto: el presupuesto se elabora con los precios de la fecha en que se hace el estimativo, la cual se debe indicar en el trabajo. Además, es común encabezar el formato con el nombre de la entidad contratante, nombre de la obra, número de la licitación y el nombre del proponente.

Los materiales se representan geométricamente en un plano o se deducen a partir de las especificaciones de la actividad. En cada proceso de fabricación o ensamble intervienen materiales que son producidos, transformados o ensamblados por una mano de obra calificada con la ayuda de herramientas y equipos.

El cálculo de la herramienta menor (palas, picas, carretillas, etc.) depende de los requerimientos y personal que tenga la obra. Las herramientas serán las máximas que se necesiten en cualquier período de la construcción. Luego de cuantificada se distribuye entre las diferentes actividades.

#### **ETAPAS EN EL ESTUDIO DE UN PRESUPUESTO**

Generalmente, cuando se realiza un prepuesto, se tiene un tiempo definido para realizarlo y desde el punto de vista de una empresa constructora, se tiene que cumplir con una serie de aspectos técnicos para la presentación de la propuesta, por lo tanto, se deben tomar los siguientes aspectos:

- 1. Se debe analizar el calendario para la presentación de la propuesta, es decir tomar en cuenta cuando se terminará el análisis de los precios de los materiales, el tiempo en que se terminará de elaborar los aspectos técnicos de la propuesta, etc.
- 2. Posteriormente se debe realizar un exhaustivo análisis de las bases de la licitación plasmado en el pliego de condiciones otorgado por la empresa contratante.
- 3. Se debe preparar un listado de cotizaciones de los materiales a utilizar en la obra, para esto se debe tener claramente identificadas las exigencias y especificaciones técnicas que pide la entidad contratante.
- 4. Una vez tomado un conocimiento cabal del trabajo a ejecutar y las condiciones impuestas por la entidad contratante es siempre recomendable una visita al lugar, que generalmente es exigida por la entidad contratante en el pliego de condiciones. En esta visita al lugar se debe detectar las condiciones en que se deberá efectuar la obra, los accesos, sitios de instalación de faenas, restricciones de paso en puentes y caminos, calidad del terreno, disponibilidad de materiales, maderas, combustible, agua potable, medios de transporte del personal, verificar el mercado de los materiales a utilizar, climatología, etc.
- 5. Otro paso importante en el estudio del presupuesto es el de proveerse de un listado de precios actualizado de mano de obra y maquinarias. En el caso de las maquinarias se debe tomar en cuenta el costo del combustible o la fluctuación que tendrá este durante el transcurso de la realización de la obra, mantenimiento, desgaste de neumáticos, etc.

#### **ANÁLISIS DE COSTOS DE ADMINISTRACIÓN DE OBRA (A)**

En muchos proyectos cuando postulamos una propuesta en el sector privado o licitamos en el sector público, siempre es necesario calcular cuánto nos puede costar la planilla administrativa. En la mayoría de las propuestas es común ver que este ítem del presupuesto no se calcula. Para el profesional que las revisa, es mala señal del proponente no calcular la incidencia administrativa en el presupuesto de obra.

Por este motivo a continuación se exponen los principios básicos de cómo se hallan los costos de administración en el presupuesto de obra:

- El equipo profesional siempre es parte de la planilla administrativa, es decir, ingenieros y arquitectos residentes de obra.
- Si tenemos un maestro (no contratista) y una o varias cuadrillas, esta debe incluirse en los costos de administración.
- Son costos de administración: la celaduría o vigilancia privada, mensajero, la chica de los tintos, servicios generales en campamento, almacenistas y jefe de personal, residentes siso, auxiliares sociales.
- La papelería, fotocopias, azúcar, café.
- Las pólizas suscritas, todo riesgo, seriedad, cumplimiento, responsabilidad civil extracontractual, estabilidad de obra, pago de prestaciones sociales y otras exigidas según el contrato.
- Las acometidas provisionales de obra (agua, servicio eléctrico, teléfono).

Ya claras las consideraciones procedemos a realizar un sencillo ejemplo para mostrar el análisis de costos administrativos en un proyecto. Para ello vamos a suponer que estamos en una obra que tiene previsto durar 14 meses.

Para ellos elaboramos la previsión de costos así:

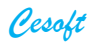

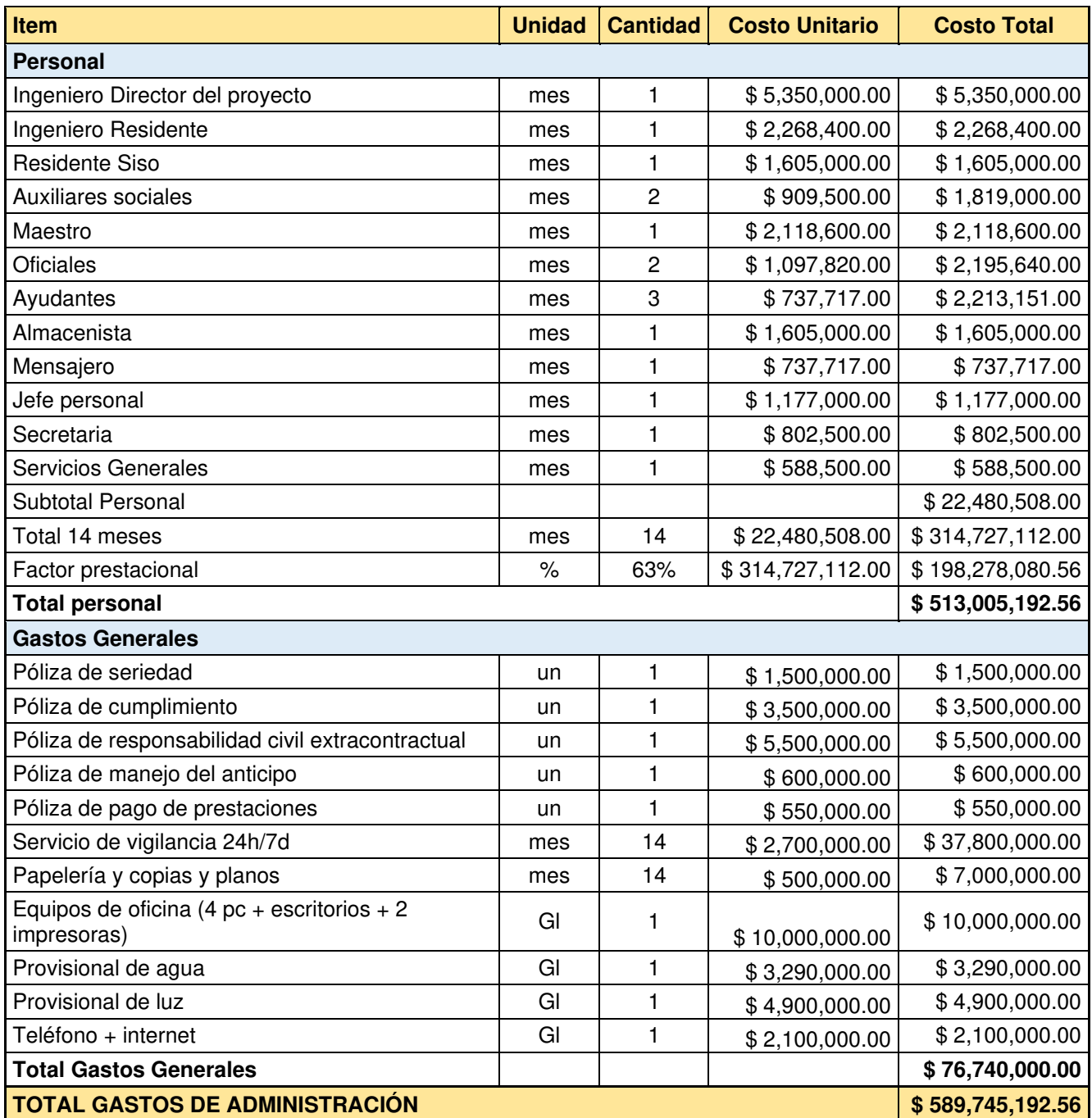

Si ya tenemos el presupuesto general de obra y sabemos su valor, solo resta calcular la incidencia de los costos de administración sobre este.

Para el ejemplo, supongamos que tenemos un presupuesto de obra de \$4,000,000,000. Entonces la incidencia de los costos de administración (A) es: \$ 589,745,193 / \$ 4,000,000,000 = 14.7 %

# **CLAVES PARA NO SALIRTE DEL PRESUPUESTO**

#### **HE MATERIALES**

Asegura varilla, cemento y ladrillos, son los materiales que utilizarás en gran volumen, por lo que una variación en los precios puede desbalancear tu presupuesto. Si tu obra va a durar más de seis meses, crea una provisión equivalente a 10% del valor de esos productos.

Comprar el material en el área de contratistas puede ahorrarte por lo menos 10 por ciento.

#### Ð

Pide que ellos te almacenen el material y te permitan ir recogiendo las cantidades que necesites, así tiendás más control sobre los mismos

Usa productos de primera calidad en instalaciones eléctricas e hidráulicas recuerda que van por dentro de la construcción. Intentar repararlos puede resultar más caro.

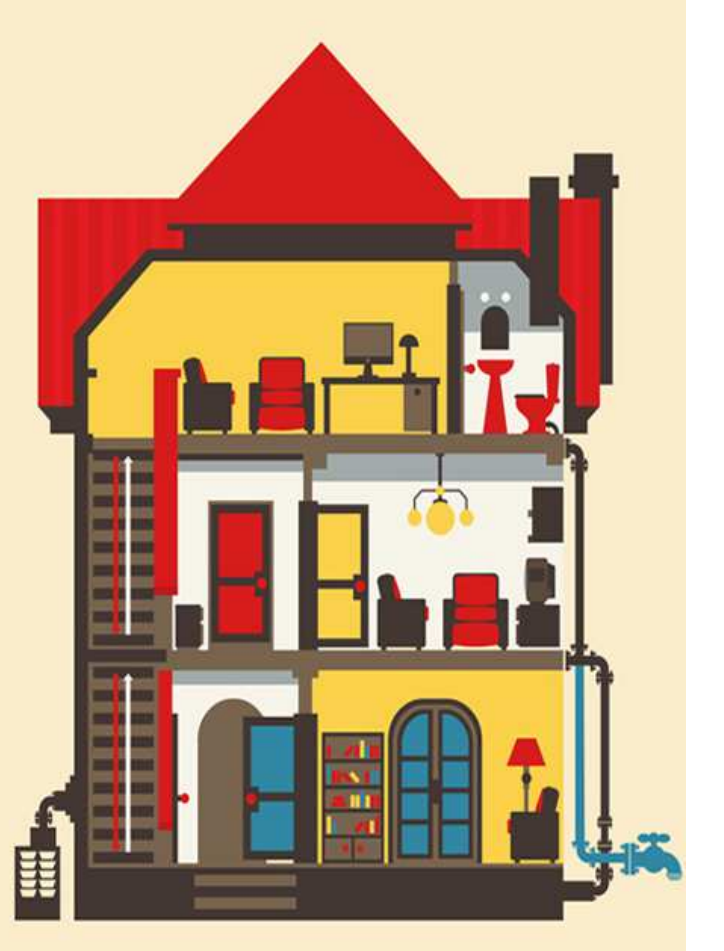

# ACABADOS

#### **Materiales para acabados:**

Compra estos materiales hasta que la obra negra esté lista. Por lo general, son frágiles y se dañan con facilidad. Puedes tener grandes pérdidas al almacenarlos por largos periodos.

# **HII**

Si compras productos en remate, considera que normalmente no hay devoluciones ni partes de reemplazo. Son productos que se van a dejar de comercializar.

# Ш

Puedes usar productos de segunda calidad para ahorrar dinero, sobre todo si son para áreas que van a tener uso rudo pero no son las más vistosas de la casa.

# **ERRORES**

Modificar sustancialmente los planes a mitad del proyecto puede sacarte completamente de presupuesto.

Dejar la obra sin custodia durante los días de descanso, sobre todo si ya instalaste, materiales de alto valor como tuberías del agua o cableado eléctrico. Un robo puede ser catastrófico.

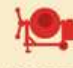

Supervisa la obra y el consumo de materiales. es recomendable hacer por lo menos una supervisión semanal, lo ideal son dos.

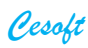

## **MÓDULO PRESUPUESTOS**

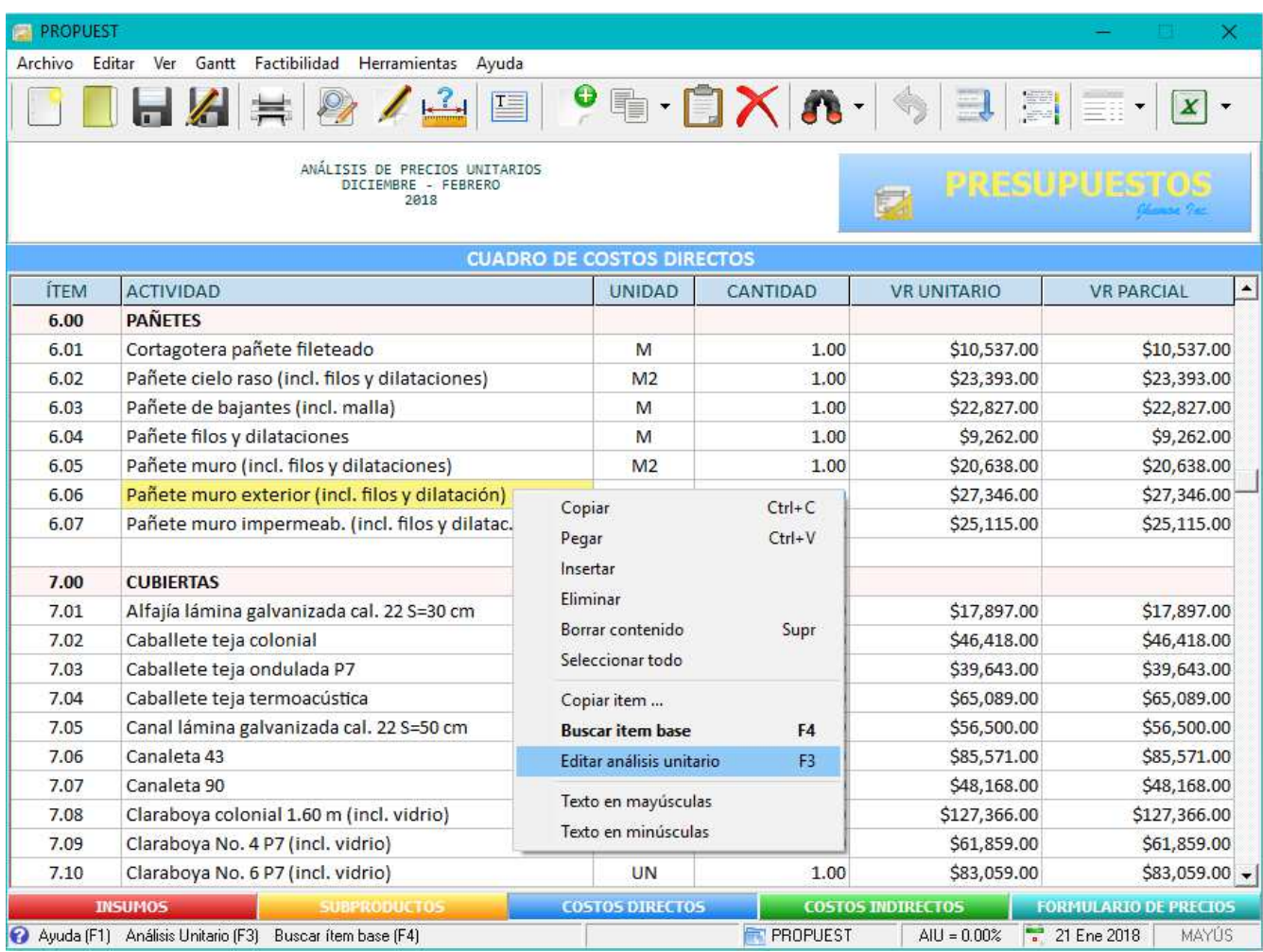

El módulo de **PRESUPUESTOS** es una gran herramienta de trabajo desarrollado para elaborar licitaciones y presupuestos en general de manera sencilla, rápida y eficiente, y realiza:

- Resumen del presupuesto (Formulario de Precios y Cantidades de Obra).
- Análisis de precios unitarios (Costos Directos y Subproductos).
- Listado de insumos (Materiales, Equipos y Herramientas, Mano de Obra).
- Distribución porcentual de costos (porcentaje de cada ítem sobre el valor total).
- Cálculo de las cantidades de insumos empleados en el presupuesto.
- Resumen del presupuesto desagregado (totales de Materiales, Equipos y Mano de Obra).
- Imprime y exporta a Excel la información anterior.
- Diagrama de Gantt para los capítulos principales.
- Puede tener diferentes bases de datos según la región.
- Puede importar de Excel el Formulario de Cantidades de Obra y listado de Insumos.
- Permite cambiar el precio de un insumo durante le edición de un análisis unitario.
- Al realizar una modificación, los cambios se actualizan automáticamente.
- Puede asociar a cada ítem de Costos Directos un texto de especificaciones técnicas.
- Se dispone además de un archivo anexo al proyecto, para tener observaciones y dibujos de referencia.

#### **MENÚ BARRA DE HERRAMIENTAS**

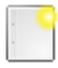

 **Nuevo presupuesto (Ctrl N)** inicia un presupuesto.

 **Abrir presupuesto (Ctrl A)** abre el archivo de un presupuesto existente con extensión pdo.

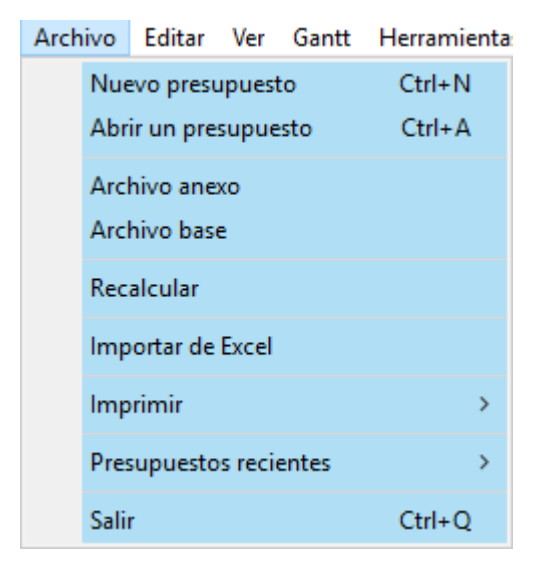

En el menú principal la opción **Presupuestos recientes** permite visualizar y abrir uno de los últimos 20 archivos que se hayan creado o editado.

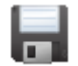

 **Guardar (Ctrl G)** graba la información de los Datos Generales y la contenida en las diferentes hojas de trabajo. Al editar un APU los cambios se guardan automáticamente.

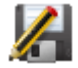

 **Guardar presupuesto como …** el archivo que esté abierto puede guardarse con otro nombre para editarlo como otro presupuesto. Al momento de dar el nombre a este nuevo presupuesto, debe tener precaución de no emplear el nombre de un archivo existente porque lo sobre escribirá. Para el archivo base PROPUEST se encuentra inhabilitada esta opción.

Si desea entonces duplicar un presupuesto para modificarlo, debe emplear primero ésta función antes de realizar cualquier cambio al presupuesto original si lo tiene abierto.

 **Imprimir (Ctrl P)** envía a la impresora el Formulario de Precios, Análisis de Precios Unitarios y listado de Insumos, Equipos y Mano de Obra que se emplearon en el presupuesto.

Entre las opciones de impresión, se tiene:

**Paginación:** activa esta opción para incluir en la impresión un número de página, cuyo valor de inicio lo determina el usuario. Si esta opción está activada, dicho valor se solicitará en el momento de seleccionar imprimir.

**Marca de agua:** en las páginas a imprimir puede colocar como marca de agua una de las opciones predeterminadas: Borrador, Copia, Original, Confidencial, Aprobado, No Copiar y Personal (puede crear ésta última a partir de la imagen obtenida en la aplicación STICKER).

**Logo de la empresa:** desactiva esta función si no desea incluir el logo en las páginas a imprimir o al exportar a Excel.

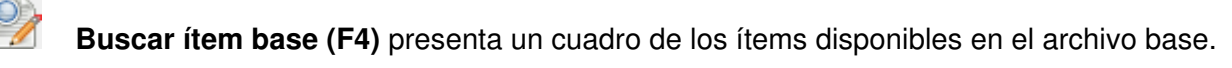

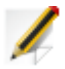

 **Edita (F3)** el análisis de precio unitario del ítem seleccionado.

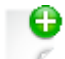

 **Adiciona** una fila al final de la hoja de trabajo.

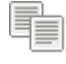

**Copia (Ctrl C)** en el portapapeles el contenido de la(s) celda(s) seleccionada(s).

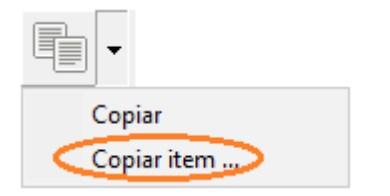

Para copiar un ítem con su análisis unitario debe seleccionar la opción **Copiar ítem …**

 **Pega (Ctrl V)** el contenido del portapapeles en la(s) celda(s) seleccionada(s). Si había elegido copiar un ítem, se copiará además su análisis unitario.

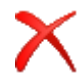

 **Elimina** en forma permanente el ítem seleccionado.

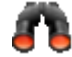

 **Busca (Ctrl B)** una descripción o ítem en la hoja de trabajo seleccionada.

También tiene las siguientes opciones:

- **Reemplazar ...** un insumo en el presupuesto: selecciona primero el insumo a buscar y manteniendo sostenido el botón izquierdo del mouse se ubica en la fila del insumo reemplazo.
- **Buscar en …** el Cuadro de Costos Directos el insumo seleccionado: el resultado de ésta opción es un cuadro de los ítems de Costos Directos del presupuesto que se está editando, cuyos APUs contienen el insumo seleccionado. Dicho cuadro contiene las cantidades y valores calculados del insumo en cada ítem. Puede dar Enter o doble Clic al ítem deseado para ver y editar su correspondiente APU.

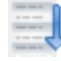

**Cordena** alfabéticamente el cuadro de insumos según el criterio seleccionado.

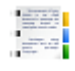

 **Especificaciones técnicas** agrupa las especificaciones anexas en cada ítem durante la edición de los APUs de Costos Directos para imprimirlo o exportarlo a Word.

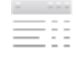

**Presupuesto desagregado** presenta un cuadro resumen de los Costos Directos calculando para cada ítem los subtotales de: Materiales, Equipos y Herramientas, Mano de Obra, Subcontratos y Transportes. Este resumen se puede exportar a Excel.

Los resultados de dichos valores totales se pueden visualizar además en un gráfico.

**Exporta** el presupuesto a una hoja de Excel (las celdas NO contendrán fórmulas).

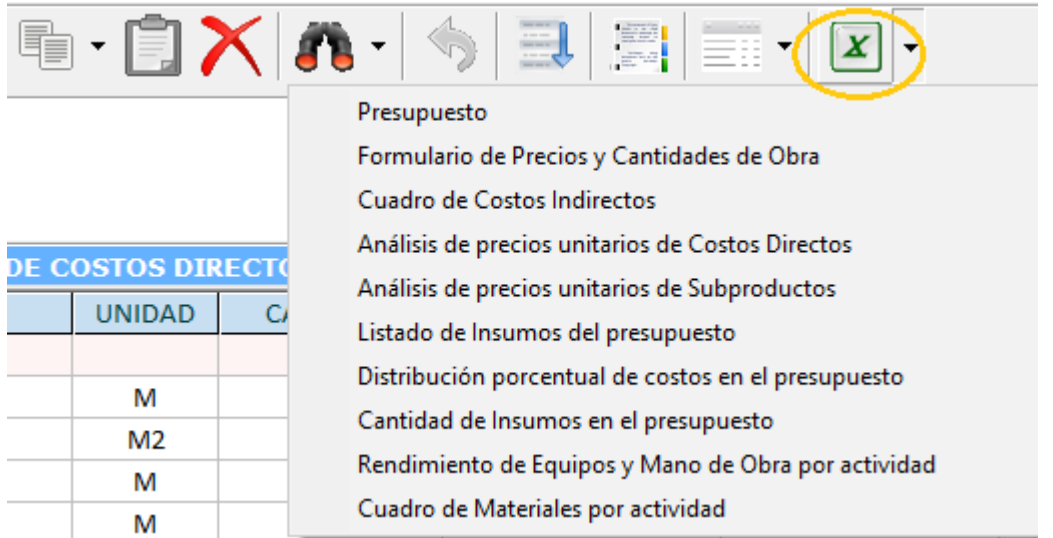

Tener en cuenta que el archivo PROPUEST no se puede exportar.

El mensaje de error: "El componente ActiveX no puede crear el objeto", indica que con la versión de Office instalada en su equipo no se podrá exportar el presupuesto.

Ejemplo al exportar a Excel:

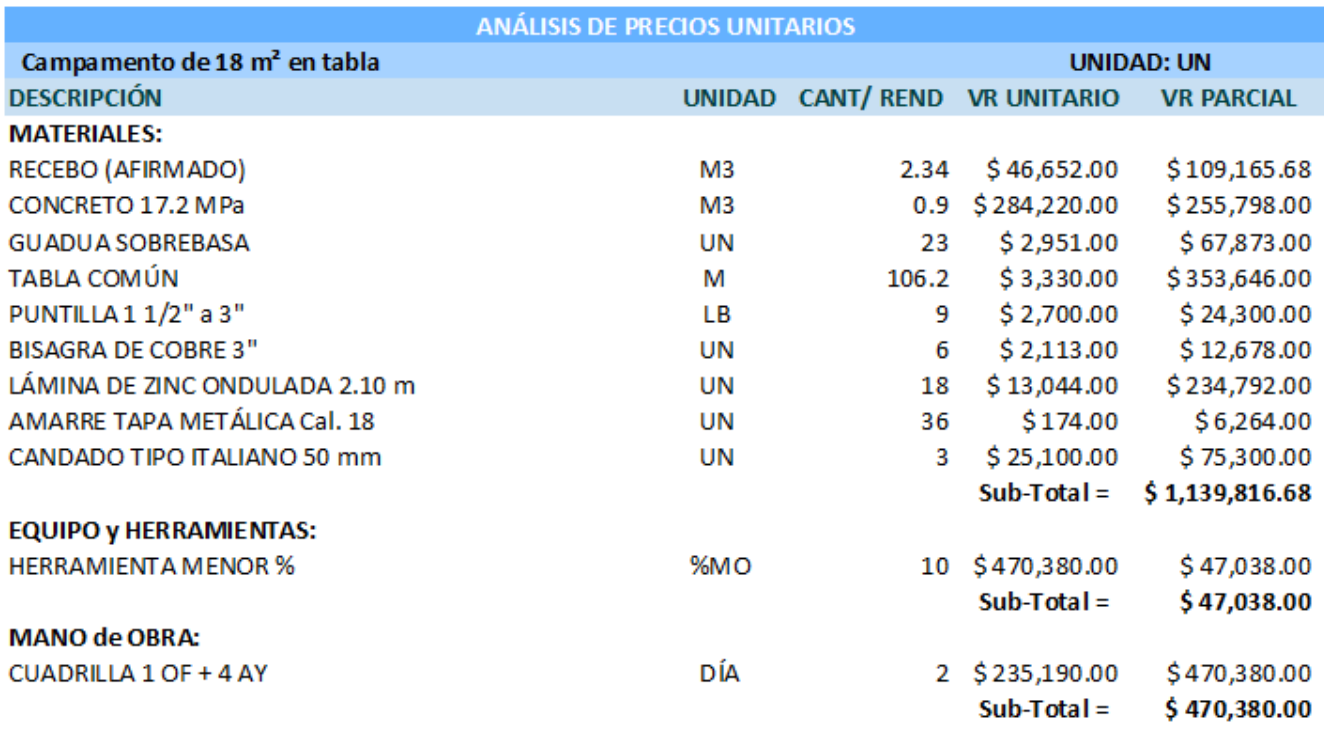

**VR COSTO DIRECTO =** 

 $$1,657,235.00$ 

Ejemplo al exportar a Excel con salto de página:

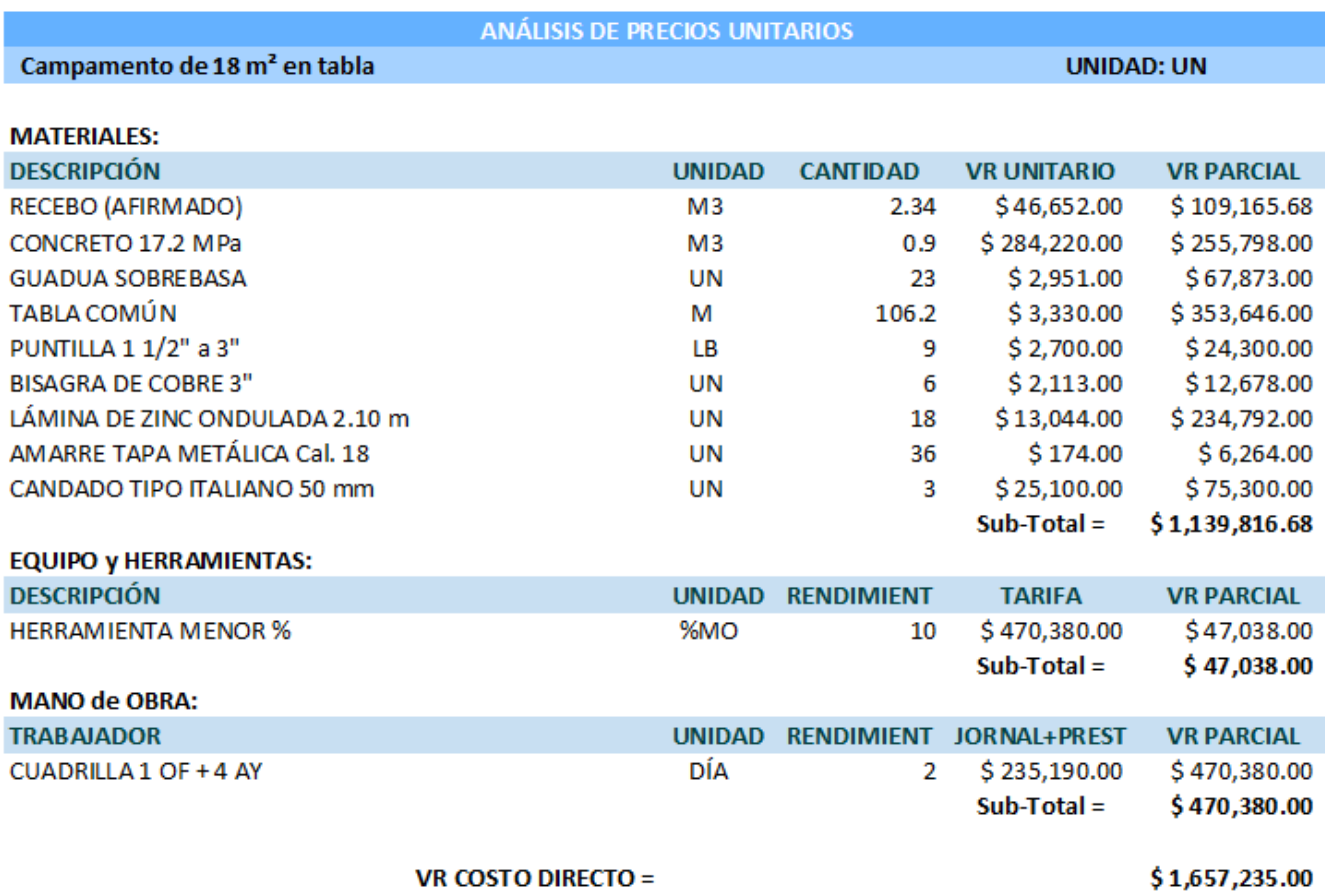

**Datos generales.** En el encabezado se anotan los nombres descriptivos del proyecto.

También se encuentran los valores para el **A.I.U.** y el **IVA**:

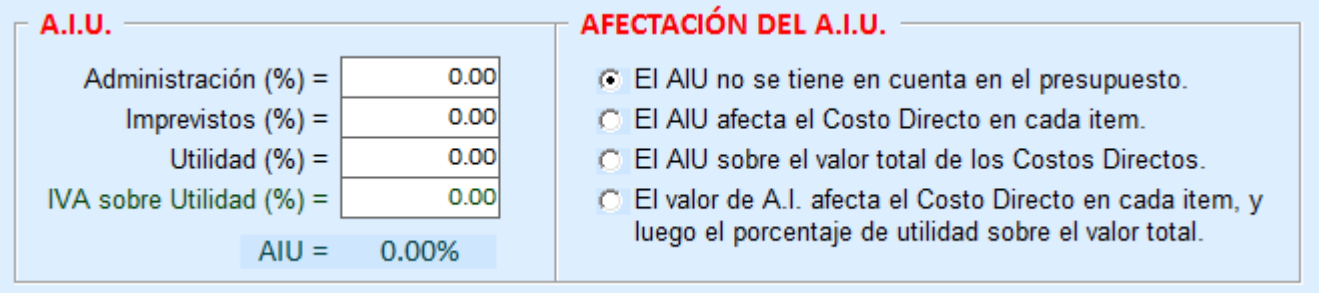

La afectación del A.I.U. es definida por el usuario según su necesidad.

La aproximación decimal determina las posiciones decimales de los valores parciales calculados:

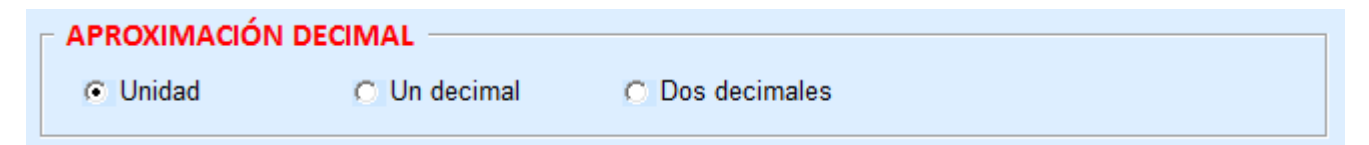

#### **COSTOS DIRECTOS**

Aquí se tendrán los ítems, unidades y cantidades del presupuesto de obra. La columna de **ITEM** no requiere que siga un orden numérico, sólo hay que tener en cuenta que entre CAPÍTULOS se debe dejar una línea en blanco para que en las sumatorias parciales se calcule el valor correspondiente a cada uno. La función de la tecla **F9** permite llenar esta columna automáticamente.

Cuando resultan varias líneas para una misma actividad, la unidad y cantidad se deben ubicar frente a la última línea que describe esa actividad:

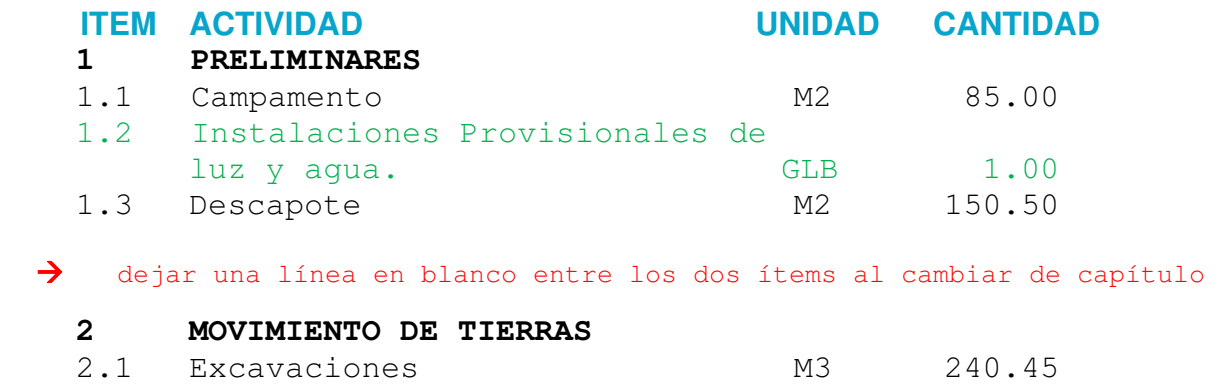

Teniendo en cuenta lo anterior, podemos obtener el formulario de precios y cantidades de obra de varias maneras:

- 1. Digitando manualmente todo el cuadro de cantidades de obra de acuerdo a nuestra necesidad.
- 2. Al tener un archivo de un presupuesto existente empleando la opción **Grabar como**, lo puede duplicar y modificar: elimine las filas que no necesite y luego adicione las filas de los ítems faltantes (con el archivo **PROPUEST** NO se puede: Grabar como, Exportar a Excel, Imprimir).
- 3. Una manera muy práctica es emplear la opción **Buscar ítem base** que presenta un cuadro de los ítems disponibles en el archivo base (por defecto es **PROPUEST**), del cual selecciona el ítem deseado y así copiará su APU. Si la descripción del Ítem del presupuesto está en blanco, copiará también el nombre del Ítem base y su unidad.
- 4. La opción **Importar formulario de Excel** permite llenar el cuadro de cantidades de un archivo en Excel. La fila 1 debe contener sólo los títulos del formulario y a partir de la fila 2 se tiene la información de los diferentes ítems (deben estar en la **Hoja1** del archivo en Excel). La lectura de datos terminará al encontrarse varias líneas en blanco consecutivas (las filas y columnas ocultas también serán leídas).

Los datos importados de Excel se ubicarán a partir de la última fila del presupuesto que está trabajando.

Se sugiere que antes de importar, la primera columna del archivo en Excel (ÍTEM) tenga formato de texto, pues si no es así, al importar se toman éstos valores como números y por defecto se perderían los ceros decimales; por ejemplo: para un ítem 2.09 al importar queda 2.09, pero para el siguiente ítem 2.10 al importar quedaría 2.1. Si no cambia el formato a texto, se sugiere revisar los datos de esta columna luego de importar el formulario de precios.

#### **INSUMOS y SUBPRODUCTOS**

Resulta conveniente que en el archivo base se tengan sólo los insumos (materiales, equipos y salarios) que se emplearán con mayor frecuencia en la mayoría de los presupuestos. En la columna Referencia, aunque no es necesario, puede escribir códigos o palabras claves para insumos y equipos, que, al ser empleados en la edición de los APUs tomarán sus nombres y respectivos valores.

Un subproducto es un Análisis de Precios de una actividad el cual nos simplifica el análisis de un Costo Directo, ya que el subproducto se utiliza en diferentes Análisis de Precios, por ejemplo: morteros, concretos, etc. Durante la elaboración del nuevo presupuesto puede crear otros subproductos.

Al terminar la edición de un Análisis de Precio Unitario, se adicionarán automáticamente los insumos nuevos a la base de datos del presupuesto actual.

Siguiendo el procedimiento anterior, se obtiene entonces una base de datos de insumos y subproductos independiente para cada presupuesto de obra.

Al modificar el valor de un insumo o subproducto, automáticamente se recalcula el presupuesto y se actualizan los Análisis de Precios Unitarios del presupuesto que se está elaborando.

Si cambió jornales se sugiere revisar el APU que contiene las prestaciones sociales de los mismos, ya que los porcentajes prestacionales (%S) pueden variar, aunque no muy significativamente, pues los valores obtenidos deben coincidir en lo más posible con los requeridos según la legislación laboral.

#### **ANALISIS DE PRECIOS UNITARIOS (APU)**

En el **CUADRO DE SUBPRODUCTOS** se editarán los Análisis de Precios Unitarios de Subproductos, teniendo en cuenta que se puede emplear dentro de cada uno otro Subproducto, pero esto debe hacerse de manera lógica y ordenada según el nivel del Subproducto a emplear.

Por ejemplo, se quiere crear un Subproducto con el nombre **ADOQUÍN** y para su Análisis Unitario se emplearán como Subproductos: CONCRETO 20.7 MPa, FORMALETA y MANO DE OBRA AA. Además de los equipos y materiales empleados en los Subproductos de CONCRETO 20.7 MPa y FORMALETA, también cada uno de ellos pueden tener el Subproducto **MANO DE OBRA AA**.

Para el ejemplo, el orden en que deben aparecer en el cuadro de Subproductos es:

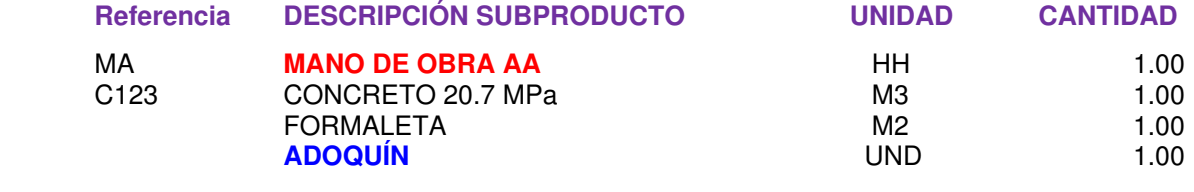

O también se puede tener:

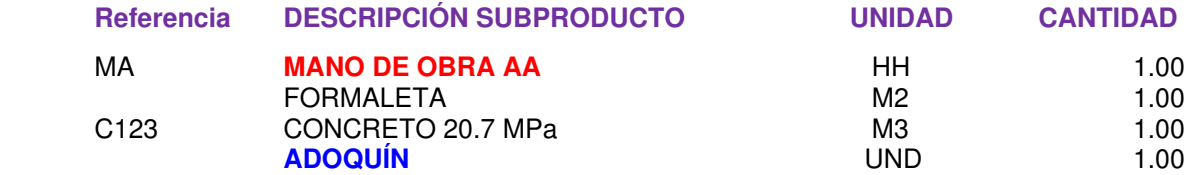

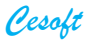

Entonces en el ejemplo anterior, el primer Subproducto **MANO DE OBRA AA** tendrá un nivel 1 ya que está contenido además en los Subproductos CONCRETO 20.7 MPa y FORMALETA, luego CONCRETO 20.7 MPa y FORMALETA continúan con un nivel 2, y el último **ADOQUÍN** tendrá en este caso un nivel 3 porque contiene los anteriores. Si no están en un orden de nivel ascendente, los valores unitarios de los Subproductos pueden ser calculados incorrectamente.

En este CUADRO y en el **CUADRO DE COSTOS DIRECTOS** la función de la tecla **F3** permite crear o editar el Análisis de Precio Unitario del ITEM seleccionado. Los ítems que resultaron luego de emplear la opción de **Buscar ítem base** ya contienen su Análisis Unitario. Sólo queda ajustarlo según la necesidad del presupuestador.

Se sugiere desarrollar el Análisis de Precios Unitarios de un ITEM de una manera similar a como se presenta en los ejemplos del archivo base **PROPUEST**.

Al editar el APU de un Ítem seleccionado, en la columna DESCRIPCIÓN puede escribir una referencia o descripción de un Insumo o Subproducto y así se copiarán automáticamente la unidad y el valor unitario correspondientes. Si el insumo descrito no se encuentra, completamos los campos de unidad y valor unitario para que el Insumo nuevo se guarde automáticamente en la base de datos al terminar la edición del APU. También puede hallar insumos y subproductos al editar un APU con la opción de **Buscar insumo**, que presenta un listado de los existentes en la base de datos del presupuesto que se está editando.

Cuando se tiene como UNIDAD el signo %, el valor correspondiente es dividido entre 100.

Se emplea **%S** cuando el ITEM contiene valores para las prestaciones sociales y su valor es un porcentaje con respecto al **Sueldo** que se encuentra en la primera línea del cuadro del APU. Total **%P** es el incremento del Sueldo (debido a las prestaciones sociales calculadas) con respecto al Valor Unitario del ITEM.

El valor tomado para **Herramienta Menor %** será el calculado como porcentaje (dado éste por el usuario) de la sumatoria de la Mano de Obra del APU. El usuario también puede emplear como valor para la **Herramienta Menor**, por ejemplo, un valor global de acuerdo al uso y depreciación del equipo y de la herramienta que se empleará en la obra, según criterio del presupuestador.

El V/r. Unitario para la descripción de **Accesorios %** será el V/r. Parcial de la fila inmediatamente anterior en el cuadro del APU.

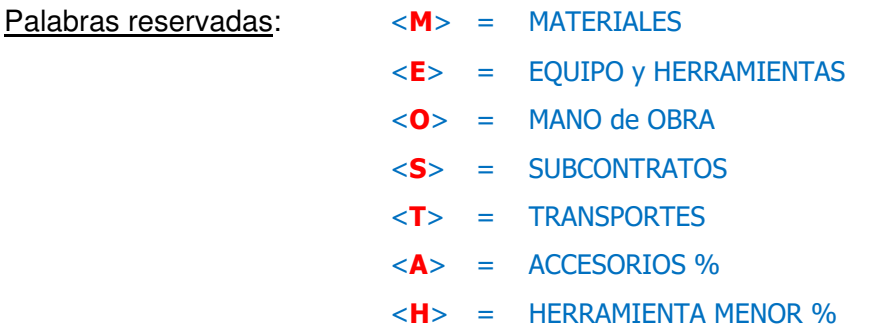

Al digitar una de las letras en rojo durante la edición, será reemplaza por su texto equivalente.

Al editar el APU, los valores del A.I.U. y del IVA se mostrarán o NO de acuerdo a las opciones dadas en el cuadro de datos generales (pág. 18).

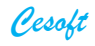

#### **REVISION GENERAL DE RESULTADOS**

Al terminar el Análisis de Precios Unitarios, se puede chequear en la pantalla los valores Parciales y Totales del presupuesto, para luego hacer los ajustes necesarios al presupuesto antes de imprimir los resultados finales.

Se insiste en el carácter dinámico del presupuesto que conlleva el ajuste periódico, para que sirva de herramienta de control, que permita tomar las decisiones oportunas que garanticen la culminación exitosa del proyecto, para todas las partes.

Entre las condiciones de una obra, que al modificarse inciden en los costos y alteran su presupuesto, se pueden señalar:

- Reformas a los planos que implique mayores cantidades de los ítems previstos: obras adicionales, o que conlleven trabajos diferentes que no se tuvieron en cuenta originalmente en el presupuesto, obras extras. También se pueden presentar disminuciones en las cantidades de los ítems previstos.
- Cambios en las especificaciones de la construcción que modifiquen el nivel de calidad y costo de su presupuesto inicial.
- Alteraciones del programa de trabajo con base en el cual se elaboró el presupuesto de la obra, que pueden modificar los recursos de tiempo, materiales, mano de obra, equipos, etc.
- Cambios en las condiciones asumidas para realizar las obras: organización general, modalidad de contratación o pago, sistemas constructivos, rendimientos, desperdicios, condiciones diferentes de suelo, roca o medio de trabajo, y en general cualquier condición que signifique caso fortuito, fuerza mayor o factores imprevistos.
- Fallas de construcción que deben corregirse o deterioros que tengan que repararse ocasionando trabajos o desperdicios y que conlleven mayores costos.
- La fluctuación de los precios comerciales de los insumos básicos y los costos financieros, son condiciones externas a la obra que, si bien no se originan en ella, inciden en sus costos y afectan su presupuesto.
- En economías inflacionarias, las alzas de precios del mercado obligan a incluir en los presupuestos los incrementos correspondientes a la proyección de las alzas o actualizarse periódicamente para hacer las reservas de capital y planear los flujos de caja.

#### **ELABORAR UN PRESUPUESTO PASO A PASO**

- 1. Seleccionar Nuevo presupuesto (Ctrl N)
- 2. El archivo base en donde se buscarán los diferentes ítems para conformar el presupuesto, inicialmente se llama PROPUEST generado durante la instalación del software.

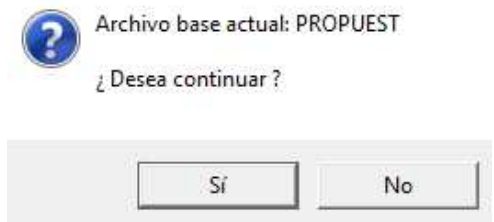

Si desea emplear otro archivo base antes de continuar, puede seleccionarlo desde el menú principal en la opción de Archivo  $\rightarrow$  Archivo base, en caso contrario dar un clic en la opción: **Si** 

3. Ubicar el directorio donde guardará el presupuesto y escribir el nombre del archivo. Luego dar clic en guardar.

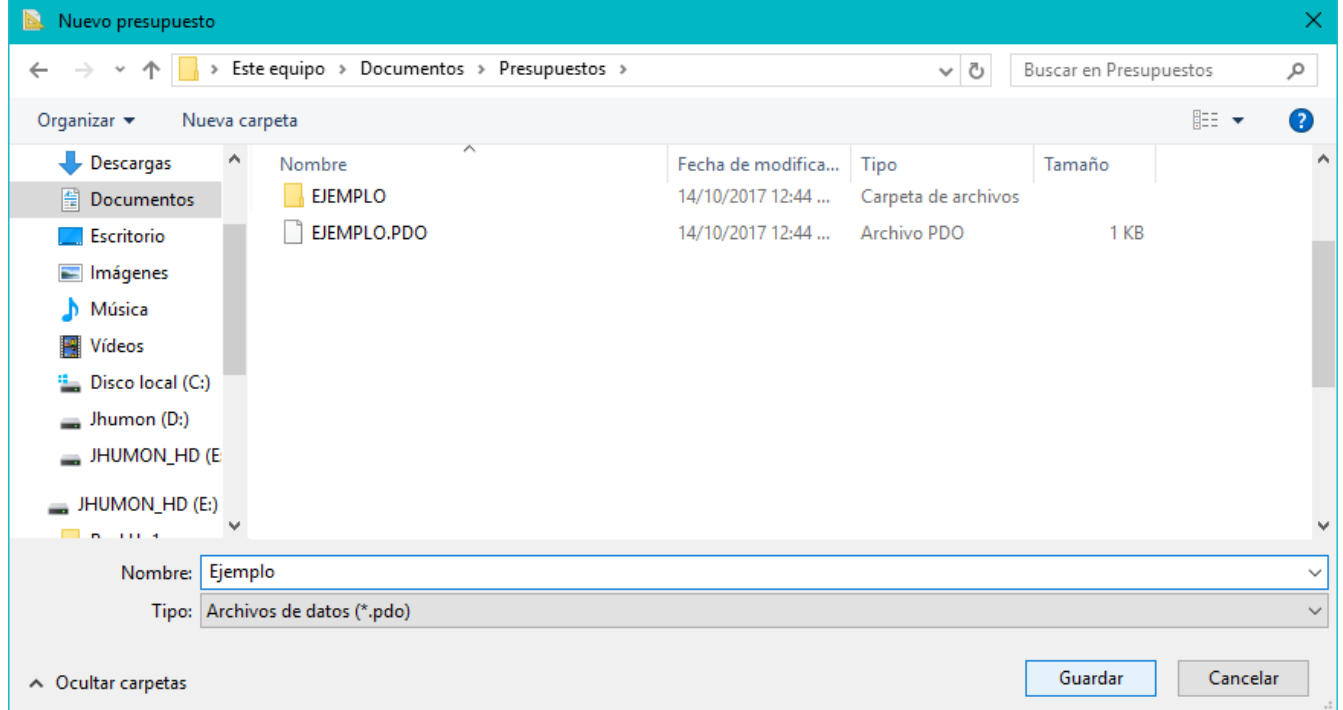

Así, se creará una carpeta con el nombre del archivo y el archivo con extensión pdo. Dicha carpeta y el archivo correspondiente contendrán entonces la información del presupuesto de obra.

4. Puede seguir llenando el Cuadro de Costos Directos con la información que tenemos luego de obtener los ítems y sus cantidades de obra, ya sea por una licitación o por el cálculo directo empleando los planos del proyecto: Actividad, Unidad y Cantidad.

El ejemplo comienza digitando el capítulo: PRELIMINARES.

Luego, para continuar debe adicionar la segunda fila: dar clic en el botón

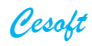

Aquí se digitó el ítem: Localización y replanteo al cual se le ha colocado como unidad M2.

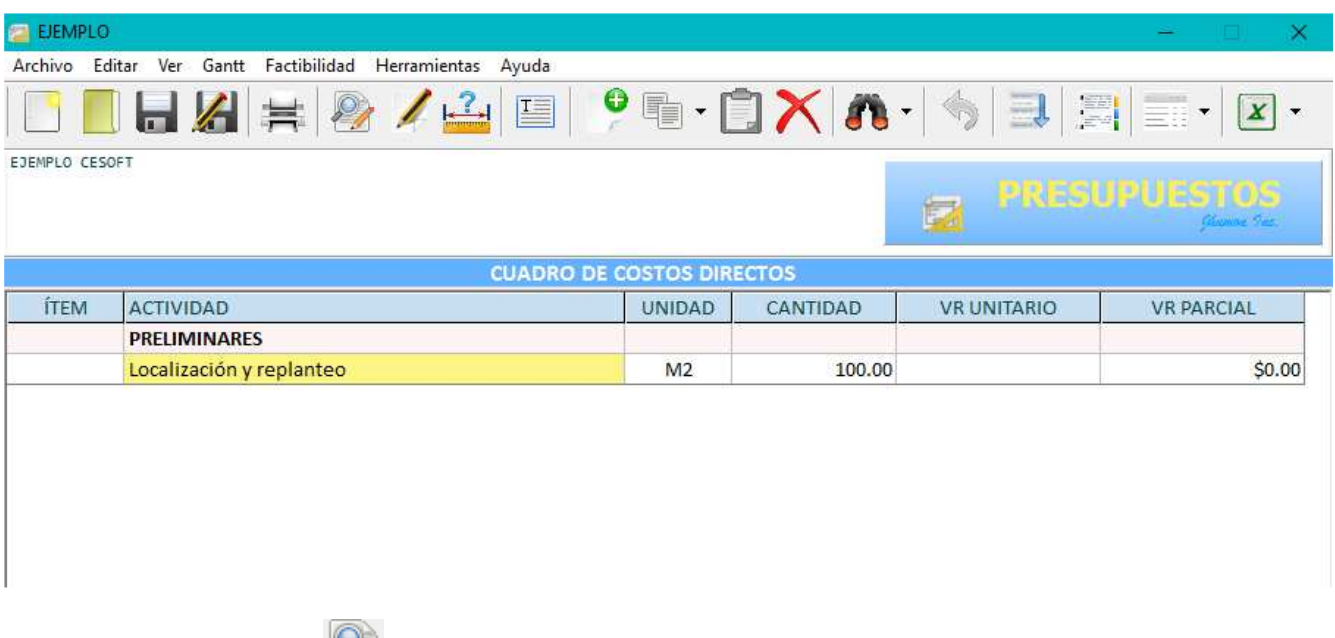

Dando clic en el botón  $\mathbb{Z}$  o pulsando la tecla F4, visualiza el cuadro para buscar un ítem en el archivo base. Inmediatamente en la casilla de texto aparece la primera palabra de la descripción del ítem, en este caso aparece la palabra Localización. También puede emplear otro texto diferente, por ejemplo: digitando las primeras letras del nombre del ítem que desea buscar.

Luego al dar clic en el botón Buscar, aparece un listado de los ítems del archivo base que contienen esa descripción de la casilla de texto:

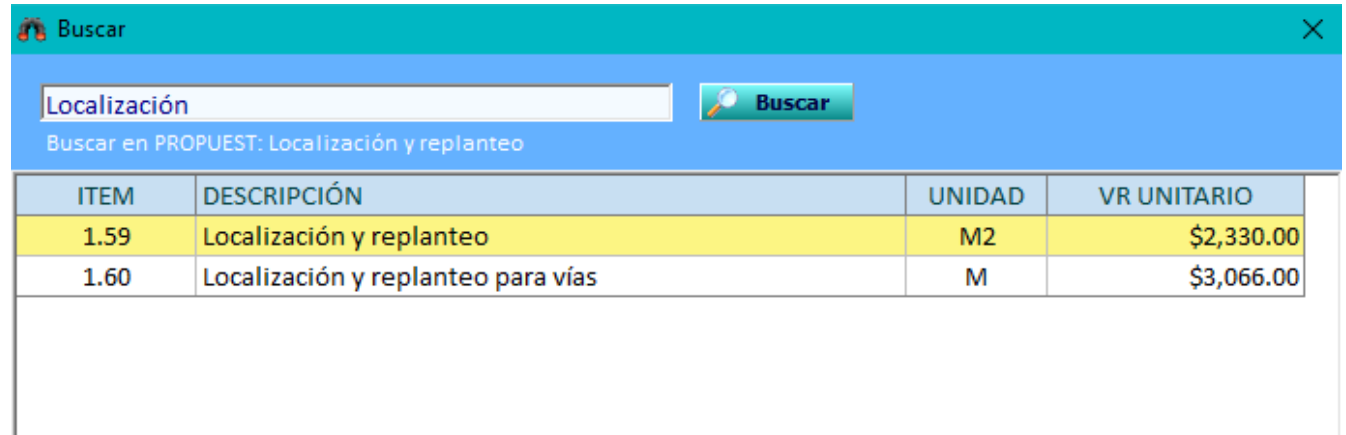

Luego seleccione el ítem deseado, y pulsando Enter o doble clic copiará el análisis unitario del archivo base al ítem que está editando. Además, si la fila del ítem del cuadro de Costos Directos que está editando estuviera en blanco, es decir, por ejemplo en este caso si no se hubiese escrito Localización y replanteo, se copiará también el nombre y la unidad del ítem seleccionado del archivo base. Al contrario, si está lleno el cuadro de Costos Directos con ítems por ejemplo de una licitación, no se cambiará el nombre ni la unidad de los ítems, sólo se copiará el análisis unitario seleccionado.

Es útil tener en cuenta que: si en la casilla de texto no hay contenido, al dar clic en el botón **Buscar**, se presentan todos los ítems que se encuentran en el archivo base.

5. Con el botón o pulsando la tecla F3 puede editar el análisis unitario del ítem seleccionado:

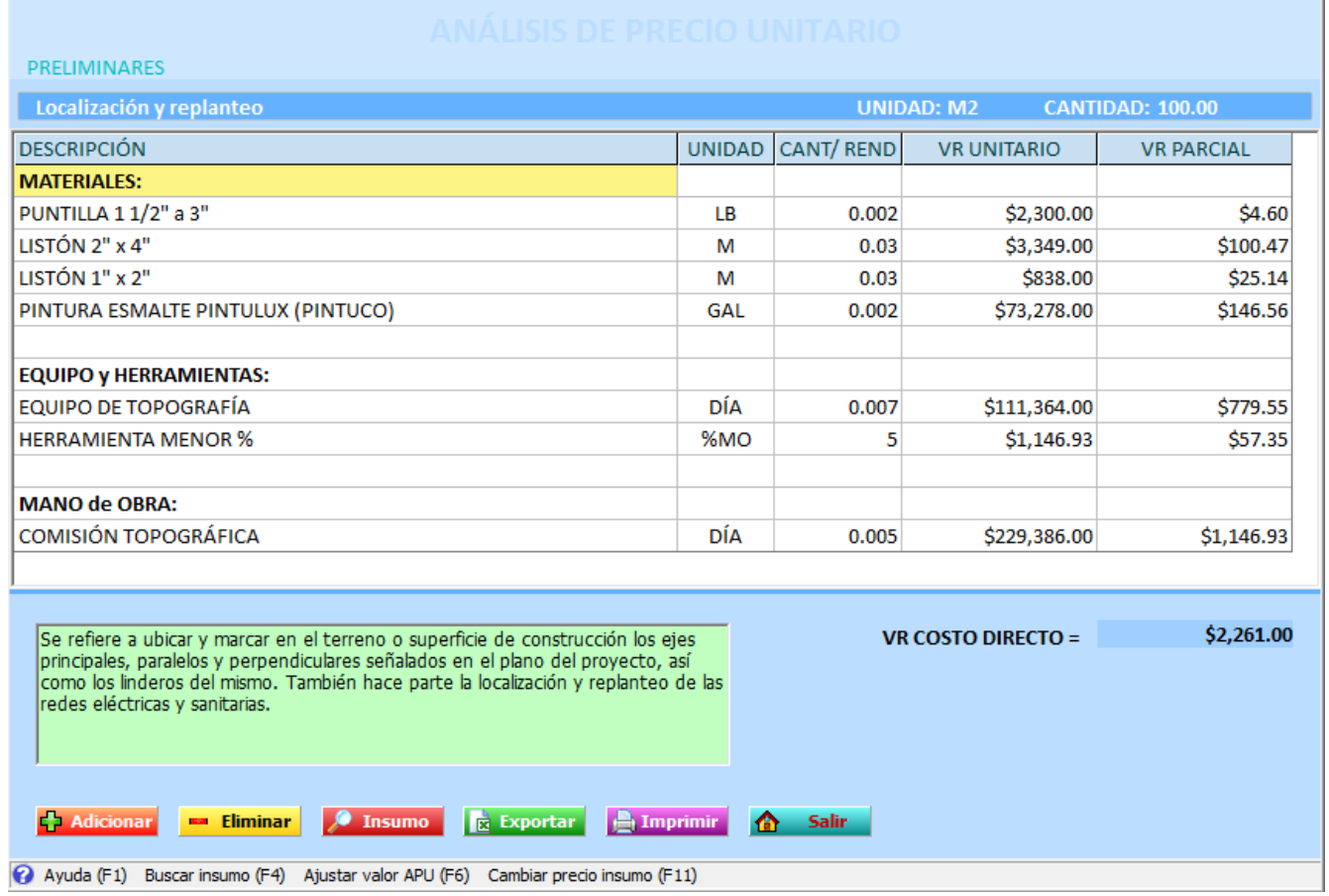

#### Ahora sólo basta ajustarlo según el requerimiento de la obra o licitación a presupuestar.

Cuando el análisis unitario se creará nuevo, las filas se van llenando colocando los títulos como el del ejemplo con las palabras reservadas (pág. 21) y buscando los insumos y subproductos con el botón Buscar Insumo (así aparece el cuadro **Buscar materiales, equipos y herramientas, jornales**). En la casilla de texto se digita las primeras letras que contienen la descripción del insumo o subproducto a buscar, dar clic en el botón **Buscar** y se muestra un listado de los insumos y subproductos hallados en la base de datos del presupuesto que se está creando y que contienen el texto digitado. Luego selecciona el que más convenga, dando doble clic o Enter.

Si el insumo deseado no existe, puede completar las columnas de Descripción, Unidad y Vr Unitario, así cuando se guarde los cambios efectuados en el análisis unitario, se guarda también este insumo nuevo en la base de datos para poder emplearlo de nuevo más adelante.

- 6. Siguiendo el procedimiento de los puntos anteriores, se va llenando el cuadro de Costos Directos con sus respectivos análisis de precios unitarios. De la misma forma se desarrollan los análisis unitarios para los Subproductos.
- 7. Completa los datos generales (pág. 18) según lo requerido para el presupuesto.
- 8. Puede modificar el valor de materiales, equipos, herramientas y jornales empleados en el presupuesto, y sólo cambiarán en el presupuesto que se está trabajando.

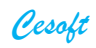

9. En el cuadro de Formulario de Precios puede dar un vistazo general del presupuesto calculado:

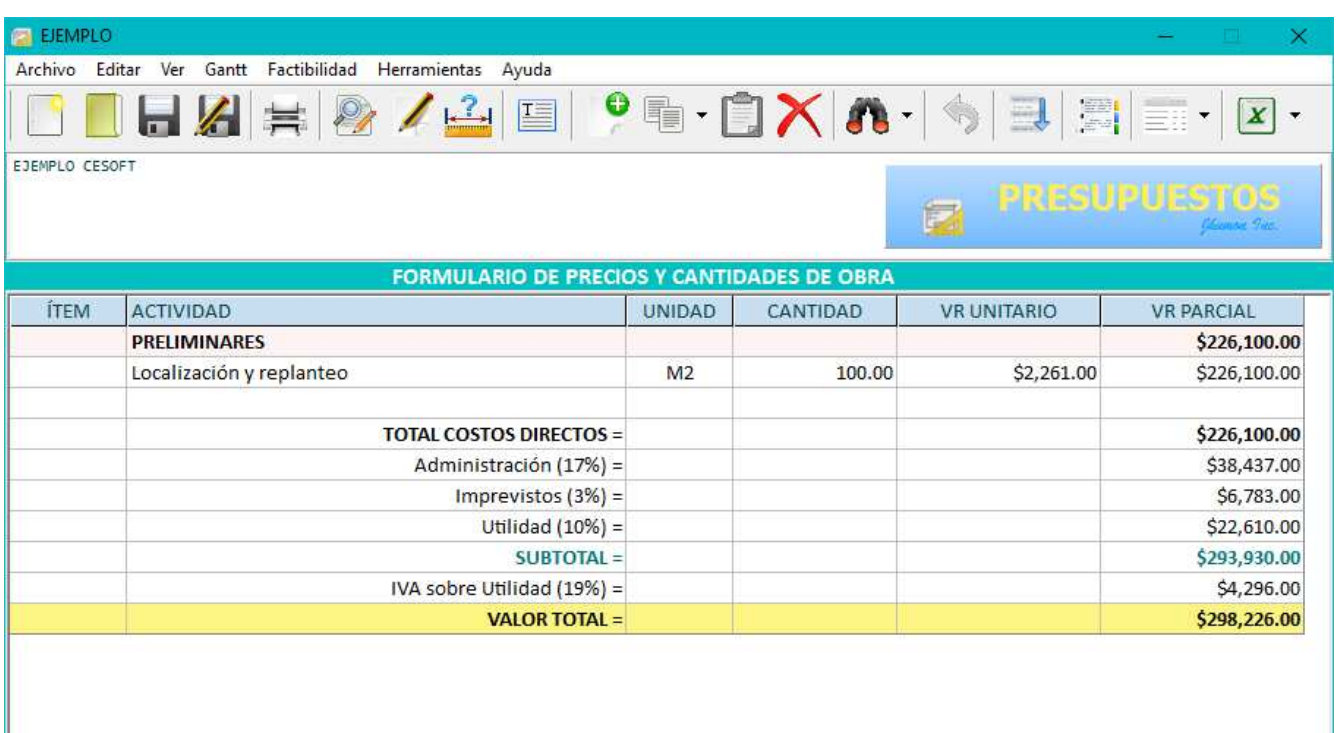

10. Habiendo terminado, ajustado y revisado puede imprimir el Presupuesto.

En el menú principal puede seleccionar una de las opciones de impresión, como colocar además número de página a las hojas a imprimir, seleccionando Paginación para activarla.

11.  $\equiv \equiv$  Presenta un cuadro resumen del presupuesto desagregado. Los valores totales obtenidos se pueden observar en un gráfico y pueden variar un poco según la aproximación decimal en cada cálculo.

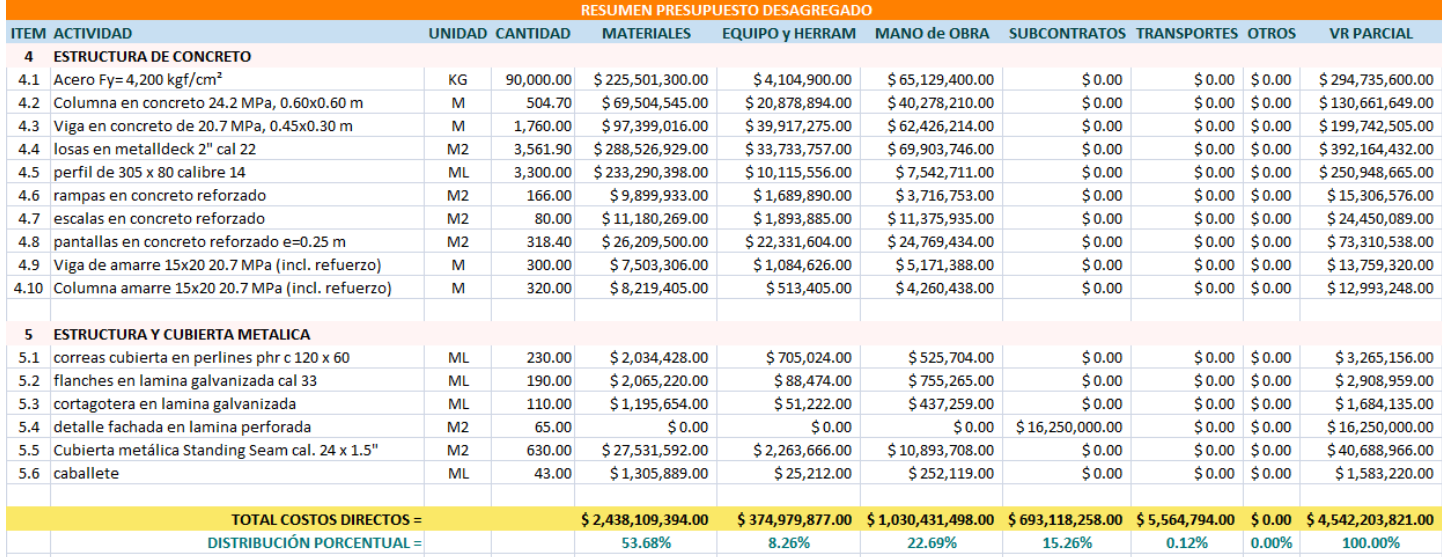

×.

### **Resumen de otras funciones.**

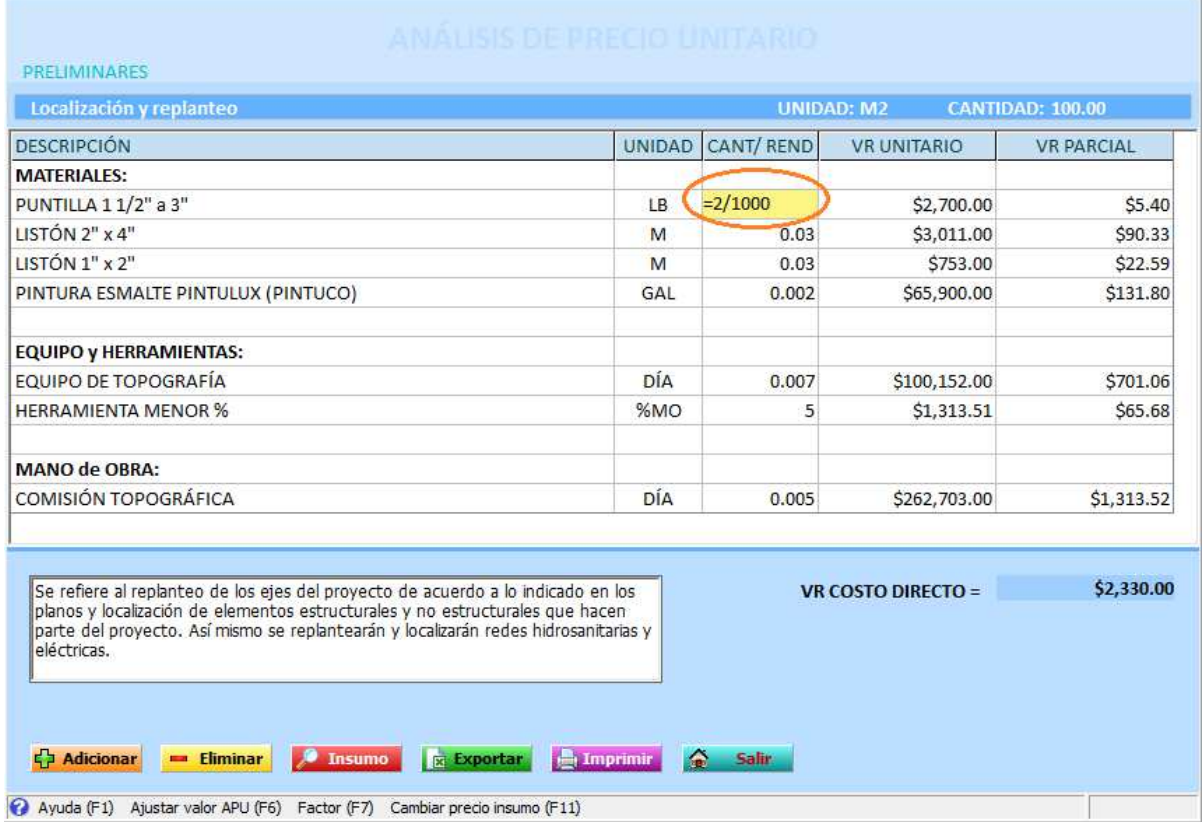

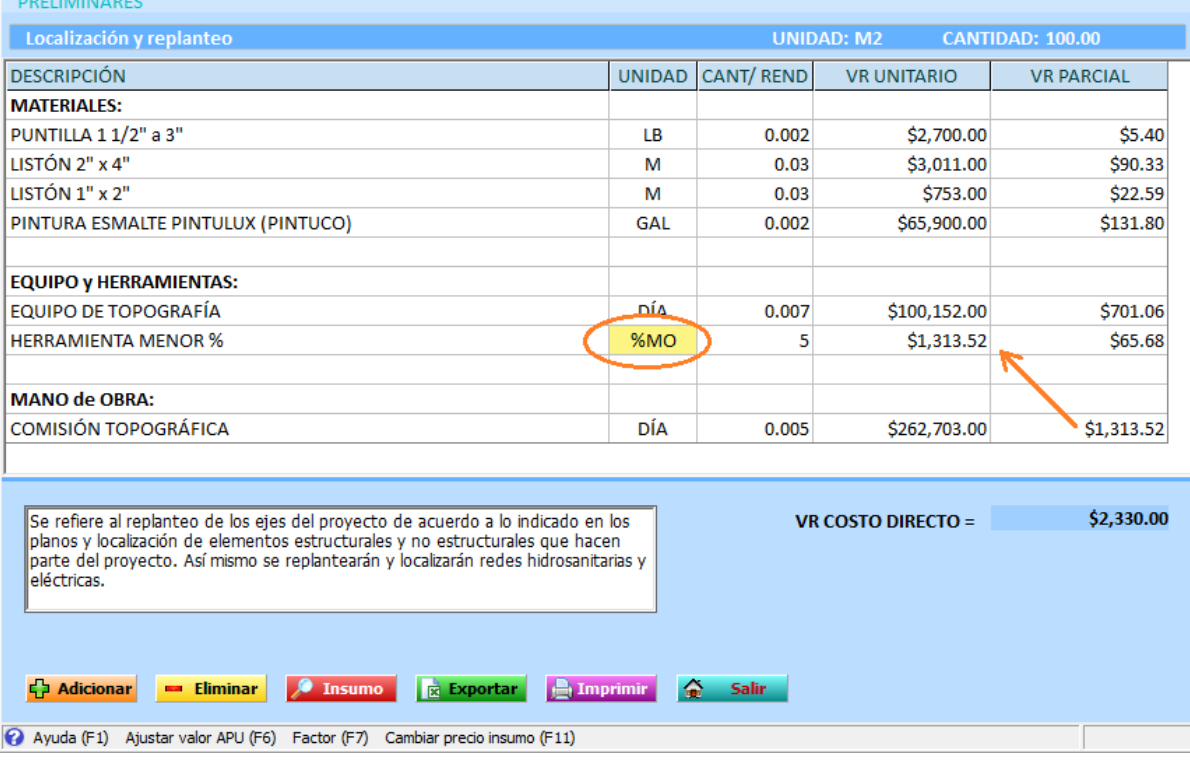

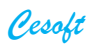

÷

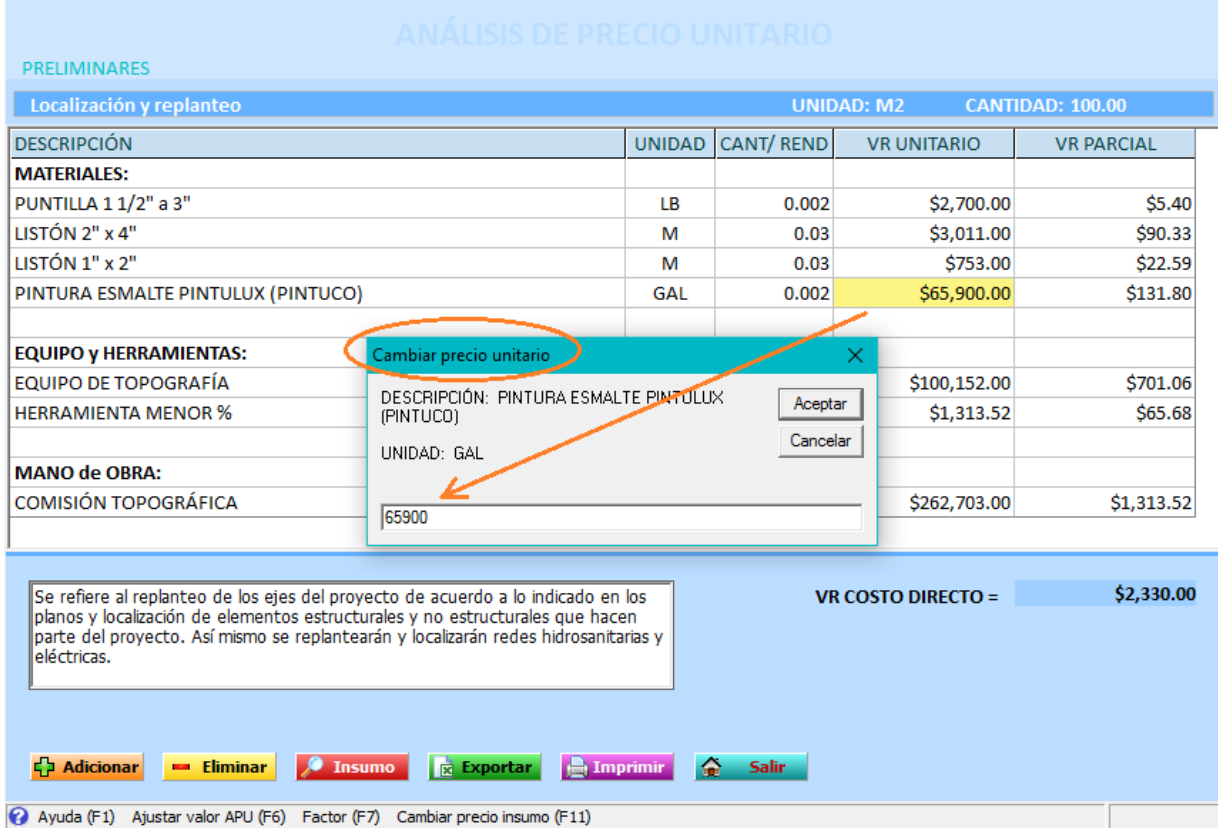

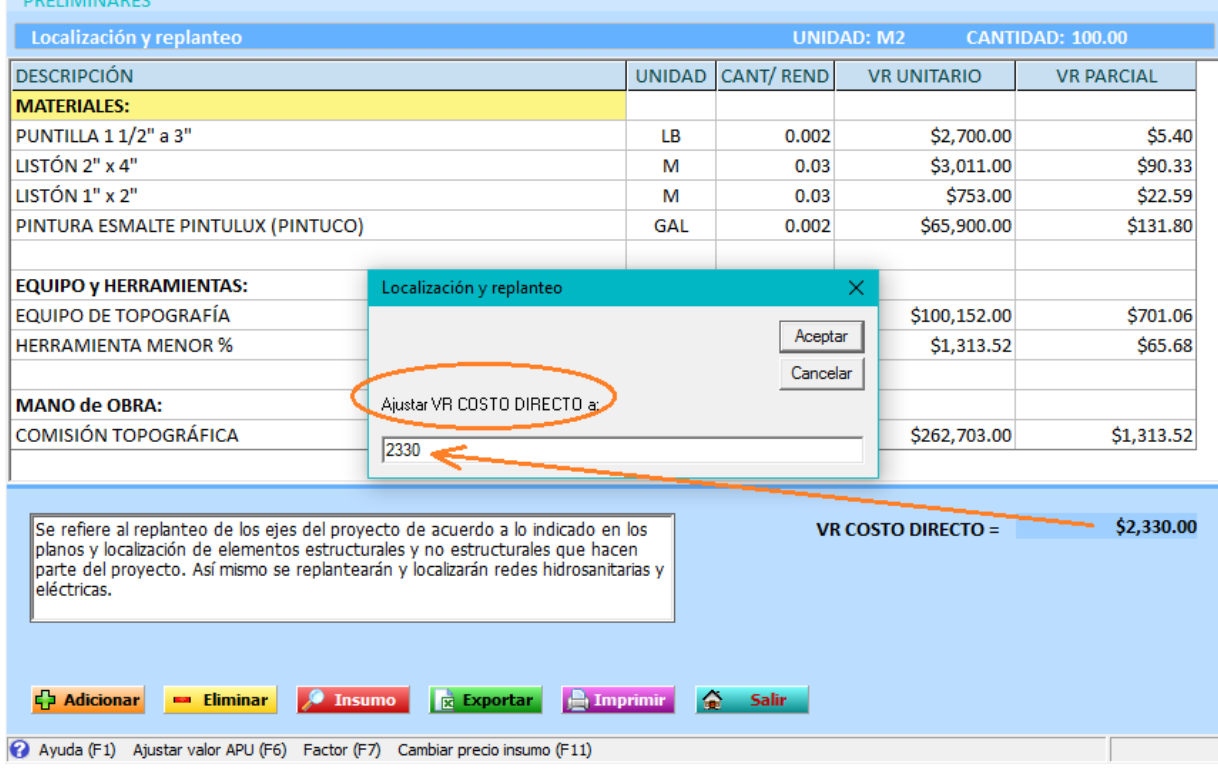

Cesoft

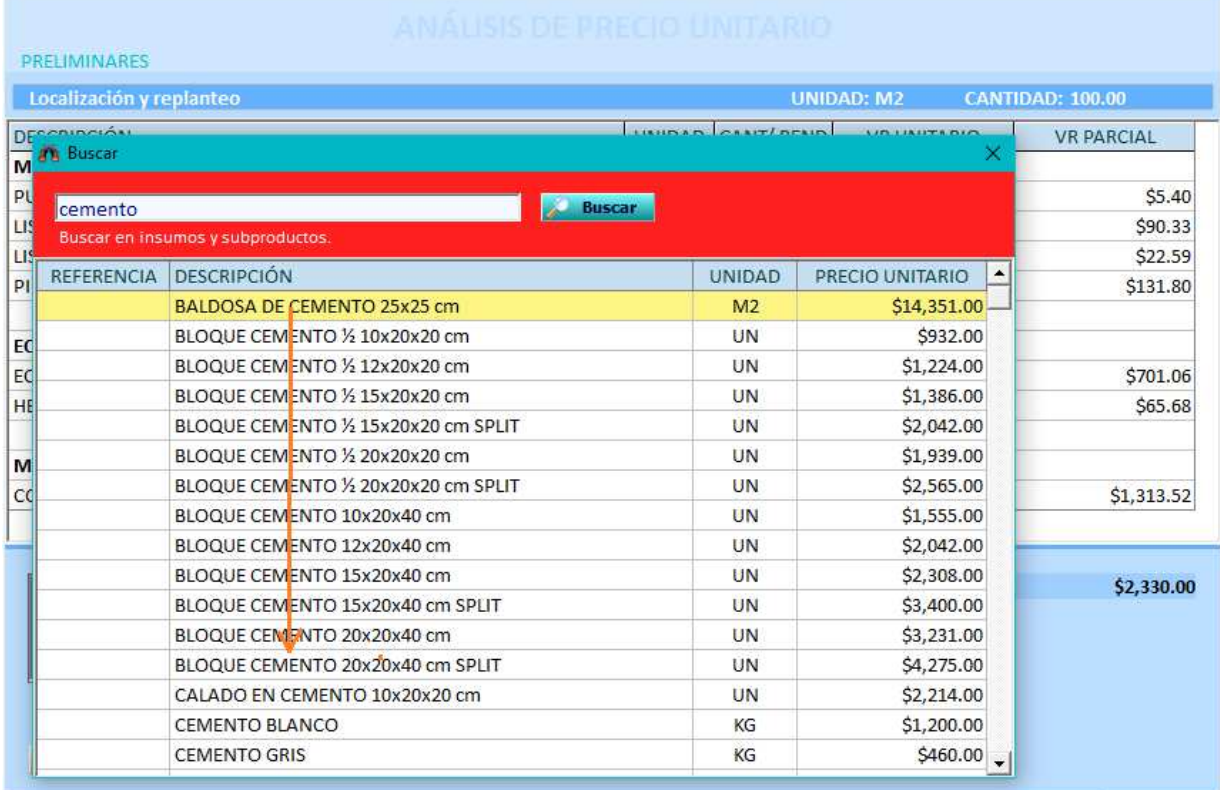

4 Ayuda (F1) Ajustar valor APU (F6) Factor (F7) Cambiar precio insumo (F11)

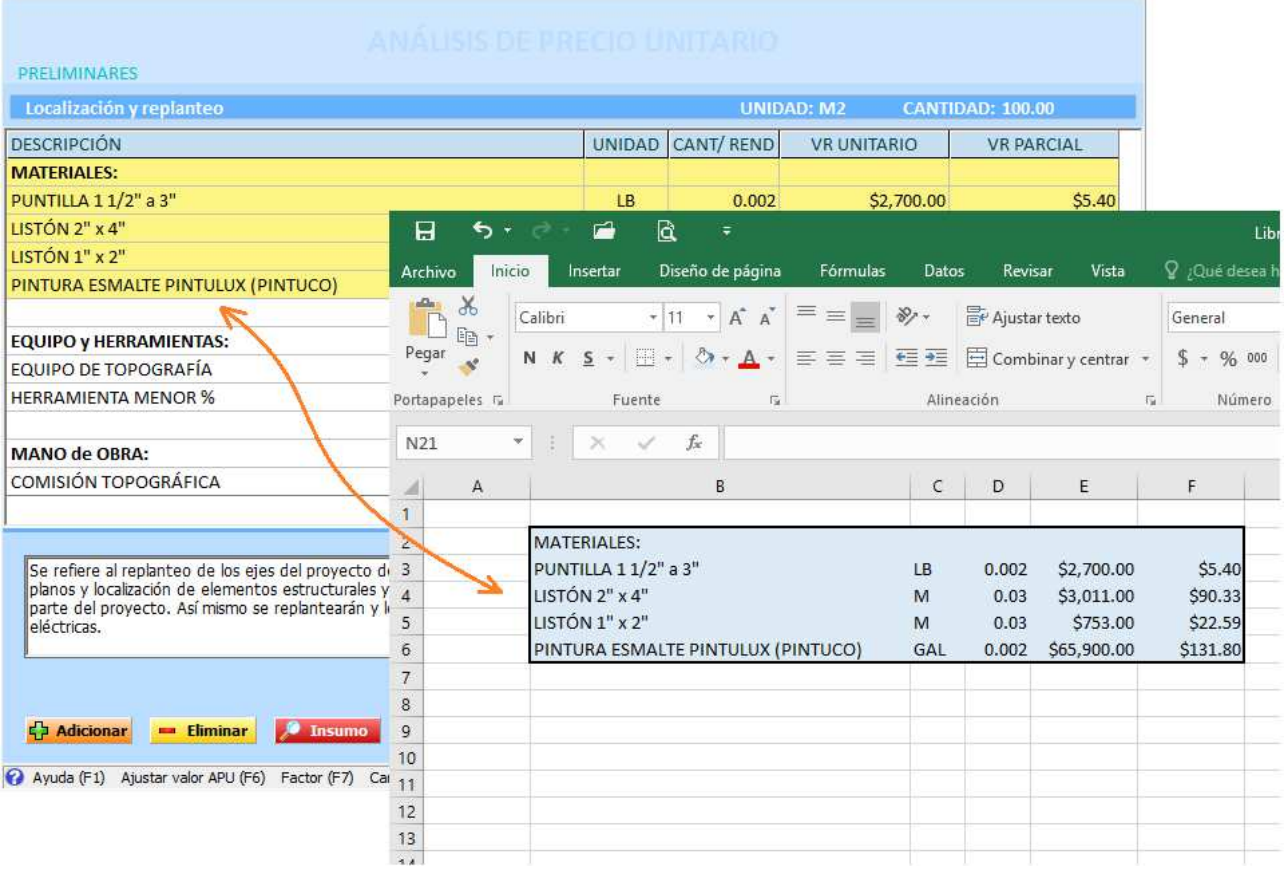

Para el archivo base PROPUEST las opciones de: Grabar como, Imprimir y Exportar a Excel se encuentran inhabilitadas.

Los insumos nuevos en un análisis de precio unitario se pueden guardar automáticamente en el archivo base, seleccionando la opción: Editar  $\rightarrow$  Agregar insumos nuevos.

Luego de recalcular un presupuesto los cambios efectuados se guardan automáticamente.

Puede paginar las hojas de impresión seleccionando Paginación en la opción: Archivo  $\rightarrow$  Imprimir  $\rightarrow$ Opciones de impresión.

Puede colocar como marca de agua la palabra BORRADOR en las hojas a imprimir, seleccionando Marca de agua en la opción: Archivo  $\rightarrow$  Imprimir  $\rightarrow$  Opciones de impresión.

Al importar un Formulario de Precios o un cuadro de Insumos de un archivo de Excel, al contenido de la hoja de trabajo se adicionará los datos de Excel.

Durante la edición de un análisis unitario puede modificar el precio de insumos existentes con la función de la tecla F11.

Si desea cambiar el archivo base, seleccione uno desde el menú principal: Archivo  $\rightarrow$  Archivo base. Se sugiere definir este archivo antes de iniciar un presupuesto nuevo.

Para una impresión, puede activar o No el uso del logo de la empresa seleccionando la opción: Archivo  $\rightarrow$  Imprimir  $\rightarrow$  Opciones de impresión.

Las celdas seleccionadas y copiadas en las hojas de trabajo, se pueden pegar en una hoja de Excel y viceversa.

Puede seleccionar varios ítems o insumos del presupuesto actual o de otro ya existente, copiarlos y luego pegarlos a partir de la fila deseada.

Puede crear una marca de agua personal a partir de la imagen obtenida en la aplicación Sticker de CESOFT.

En las columnas de Precio Unitario y Cantidad puede realizar una operación matemática simple, iniciando con el signo '=' Ejemplo: =1/4  $\rightarrow$  0.25

Durante la presentación de gráficas, las funciones del teclado son:

Esc = Salir" Ctrl G = Guardar como imagen

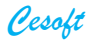

#### **DIAGRAMA DE GANTT**

Presenta una gráfica con barras horizontales para la programación de obra tomando los capítulos principales del presupuesto que se está elaborando.

Se sugiere terminar primero el presupuesto antes de editar los datos requeridos como fechas de inicio y duración de las diferentes actividades.

La fecha de inicio del primer ítem representa la **fecha de inicio del proyecto**. Al modificar esta fecha se desplaza automáticamente las fechas de los demás ítems.

La fecha de fin se calcula teniendo en cuenta la fecha de inicio y duración (días) de la actividad.

La función de la tecla **F4** permite tener un ítem antecesor para cada actividad. Si se va a emplear, se sugiere hacerlo consecutivo y en un orden lógico.

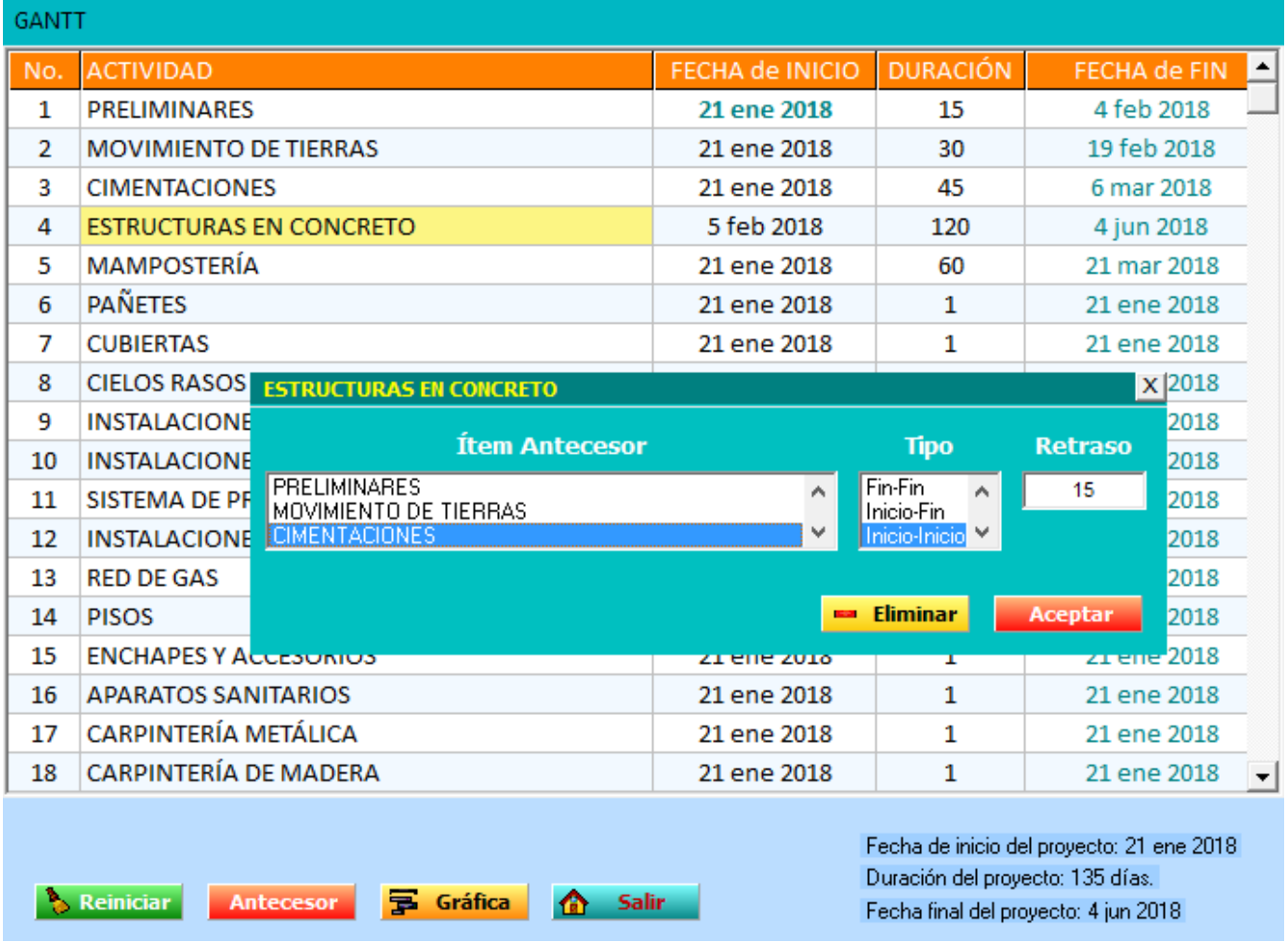

La fecha de inicio de una actividad no se podrá modificar si contiene un ítem antecesor. Para ello deberá **eliminar** dicho ítem.

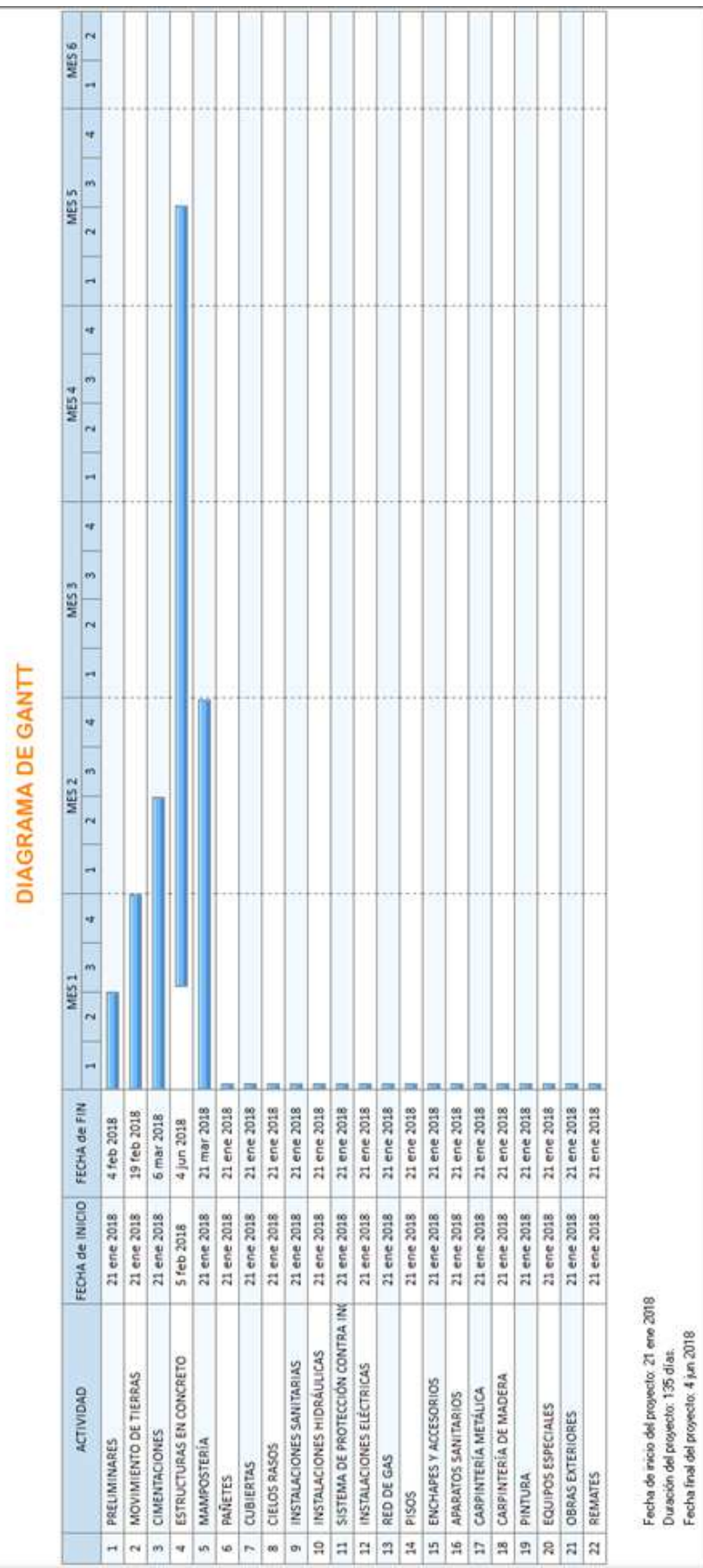

#### **OBSERVACIONES**

- Cada archivo maneja independientemente la base de datos de Insumos y Subproductos, es decir, si desea cambiar el valor de un material, equipo o jornal, éste sólo se cambiará en el archivo del presupuesto que está trabajando y no en los demás archivos de presupuestos existentes.

- Cada presupuesto está conformado por una carpeta que tiene el nombre del presupuesto y un archivo con el mismo nombre y la extensión **.**pdo

- Se recomienda realizar cada presupuesto en forma lógica y ordenada para tener más control en los gastos de la obra, y hacer una revisión final del presupuesto antes de ser presentado.

- Aunque el software de **CESOFT** no depende de Excel, es necesario que Microsoft Office esté instalado en su computadora debido a las funciones para exportar. En caso contrario, podría No iniciarse el módulo de Presupuestos y saldría un mensaje de error al intentar ejecutar el programa.

- En el archivo base PROPUEST, los consumos y rendimientos son válidos para cada base de datos en particular, en condiciones típicas de construcción en cantidad y tiempo. Los precios de los insumos incluyen el IVA y no tienen descuentos. Tampoco incluyen costos de transporte, ni el AIU.

- Los precios pueden ser modificados sin previo aviso.

- Los datos obtenidos son de diferentes fuentes como fabricantes, distribuidores y contratistas.

- Otras funciones del módulo de Presupuestos:

**Archivo anexo:** guarda información adicional del proyecto en un archivo con formato rtf.

**Archivo base:** selecciona el archivo que empleará como base para buscar los ítems necesarios al realizar un presupuesto. La información del archivo **PROPUEST** debe utilizarse sólo como referencia de costos. NO se asume ninguna responsabilidad por su utilización NI se garantiza que se acomoda a ninguna situación específica.

**Recalcular:** actualiza los valores calculados en el presupuesto.

**Importar de Excel:** importa el formulario de cantidades de obra o lista de insumos, equipos y jornales de un archivo en Excel, y lo ubica a continuación de los datos existentes.

**Actualizar cuadro de insumos**: **reemplaza** el contenido del cuadro de insumos del presupuesto que se tiene abierto por los insumos existentes en el archivo base.

**Agregar insumos nuevos:** selecciona o cancela grabar automáticamente los insumos nuevos resultantes durante la elaboración de un presupuesto al archivo base.

**Logo de la empresa:** selecciona un archivo con formato de imagen (bmp, gif, ico y jpg) como logo de la empresa para personalizar los reportes al imprimir o exportar a Excel. También puede eliminarlo.

**Sugerencia del día:** tips o ayudas para recordar algunas funciones y manejo del software de Presupuestos. Éste se mostrará cada vez que se inicie el programa. Para suspender este evento, solo debe desactivar la casilla: Mostrar al inicio.

- Al dar clic derecho del mouse sobre una de las filas de las hojas de trabajo, se presenta un menú contextual de acuerdo a la hoja de trabajo activa, con algunas de las funciones ya descritas.

Guía del Usuario - versión 10.8

# **DISEÑO DE MEZCLA PARA CONCRETO**

Considerando normas ACI y a partir del resultado de los ensayos del laboratorio del Agregado Fino y Agregado Grueso, calcula la dosificación necesaria para la elaboración de una mezcla determinada de concreto al peso y al volumen con sus respectivas proporciones y relación agua/cemento.

#### **Dosificación en peso**

Permite determinar la cantidad en peso de los componentes de la mezcla de concreto (agua, cemento, agregado fino y agregado grueso) en función de los siguientes datos:

- resistencia media del hormigón
- tipo y tamaño máximo del agregado grueso
- módulo de finura del agregado fino
- relación agua/cemento máxima
- pesos específicos de los materiales

#### **Correcciones a la dosificación en peso.**

Permite corregir la fórmula original en función del:

- contenido de humedad en los agregados
- variación del contenido de agua
- variación del porcentaje de aire incluido
- variación del contenido de agregado grueso

#### **Dosificación en volumen**

En base a los datos obtenidos de la Dosificación en peso, se puede determinar la cantidad en volúmenes aparentes de los componentes de la mezcla de concreto.

#### **Resistencia característica**

El programa además calcula la resistencia característica media a 7, 28 y 90 días.

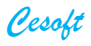

# Hormigonera

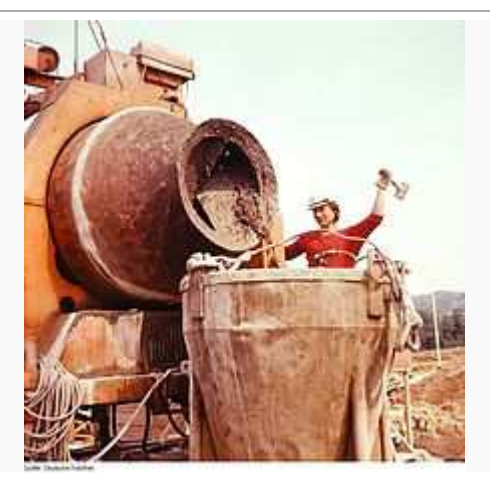

La **hormigonera** es un aparato o máquina empleada para la elaboración del hormigón o concreto. Su principal función es la de suplantar el amasado manual de los diferentes elementos que componen el hormigón: cemento, áridos y agua. Los áridos empleados en la elaboración del hormigón suelen ser gruesos y de elevado peso por lo que la mecanización de este proceso supone una gran descarga de trabajo en la construcción.

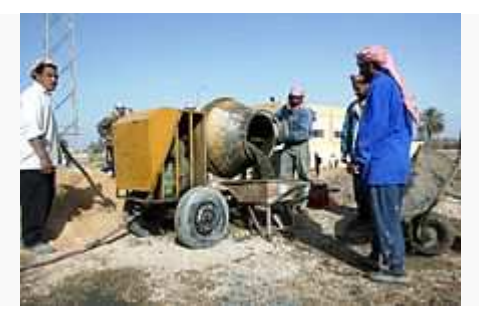

Según el tipo de hormigonera estas pueden ser:

- Fijas (o semifijas). Suelen colocarse de forma permanente o semipermanente en el lugar donde se va construir o en un punto desde donde servir a diversas obras en un tiempo no crítico para el fraguado de la masa de hormigón. Son las llamadas Concretadoras.
- Móviles o portátiles. Son aquellas dotadas de ruedas y que se transportan al lugar donde va a elaborarse el hormigón. Dentro de este tipo podemos destacar los Camiones Mixer.

Según el tipo de motor que llevan, éstas pueden ser:

- Eléctricas dotadas con motor eléctrico. Estas se utilizan para trabajos más sencillos, necesitando siempre una toma de corriente o un generador eléctrico.
- Diesel dotadas con motor que funciona con acpm. Estas hormigoneras suelen ser de tamaños grandes dado que el motor diesel genera una gran potencia.
- Gasolina dotadas con motor de gasolina. Este tipo de hormigoneras es el más común dado su alto rendimiento y la posibilidad de llevar la máquina en cualquier sitio sin la necesidad de disponer de alimentación con corriente eléctrica.
- Agrícolas no llevan motor, pero se acoplan al tractor como un apero más.

# Camión Mixer

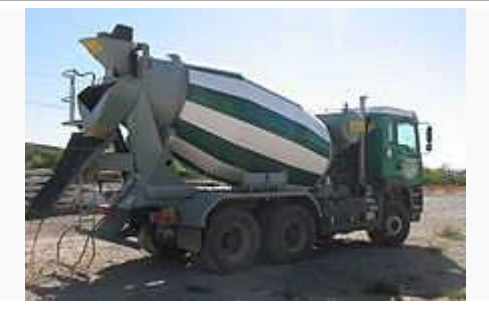

El **camión mixer** es un camión especializado en el transporte de hormigón. La diferencia con otros camiones, se basa en que sobre el bastidor del camión tiene una cuba de forma aproximadamente cilíndrica. Esta cuba va montada sobre un eje inclinado con respecto al bastidor, de forma que pueda girar.

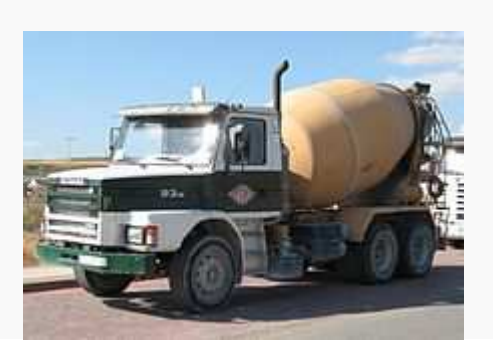

El principio de funcionamiento es muy simple, se trata de mantener el hormigón en movimiento con el fin de retrasar su fraguado y lograr homogeneidad en la mezcla. Este movimiento se consigue a través de un motor auxiliar o por transmisión del propio motor del camión de forma mecánica o hidráulica.

Dentro de la cuba hay unas palas en una posición determinada y soldadas a las paredes de la cuba. De forma que cuando la cuba gira en un sentido lo que hace es mezclar el hormigón y si gira en sentido contrario expulsará el hormigón por la abertura del extremo opuesto a la cabina.

#### **Funcionamiento**.

La cuba se llena en la planta con los áridos, cemento y agua en las proporciones exigidas por el comprador y desde ese momento, aprovechando el transporte el contenido se irá mezclando. Al llegar a destino el hormigón está mezclado.

La descarga se realiza a través de una canaleta que de forma manual o hidráulica se ajusta a la inclinación adecuada permitiendo además el movimiento de 180º para poder extender el hormigón uniformemente.

Es el conductor o ayudante del camión el que realiza la descarga mediante unos mandos que se encuentran en un lateral y de forma que vea en todo momento la descarga del hormigón a la canaleta.

Para terminar, es imprescindible el limpiado de la cuba después de la descarga. Para ello el camión suele llevar un depósito de agua con el mecanismo apropiado para que salga por una manguera a cierta presión.

### **OBSERVACIONES**

- Puede Incluir o eliminar el logo de la Empresa.
- El botón **A** Cambia el tipo de letra en los datos de la Empresa.
- El logo y los datos de la Empresa se guardan automáticamente.
- El tamaño de papel empleado para la impresión es: carta.
- Luego de imprimir o enviar a Word el diseño de la mezcla, el programa guarda automáticamente los datos e inicia inmediatamente uno nuevo.
- Genera en forma consecutiva y automática el número del diseño de mezcla después de su impresión.
- **Abrir archivo** permite recuperar la información de un diseño de mezcla que anteriormente había sido guardado (luego de la impresión) para imprimirlo de nuevo o modificarlo.

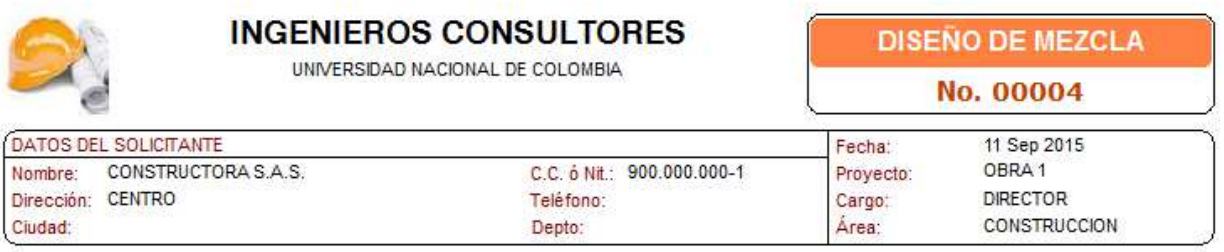

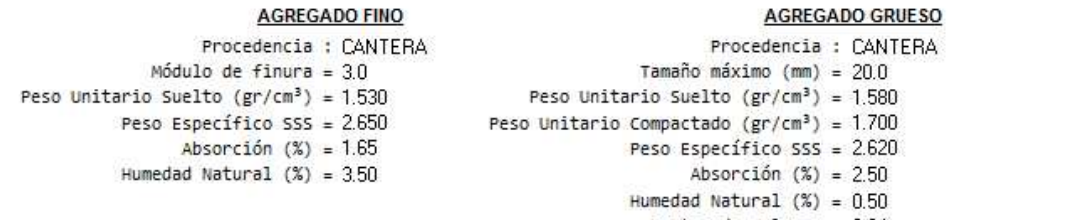

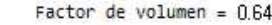

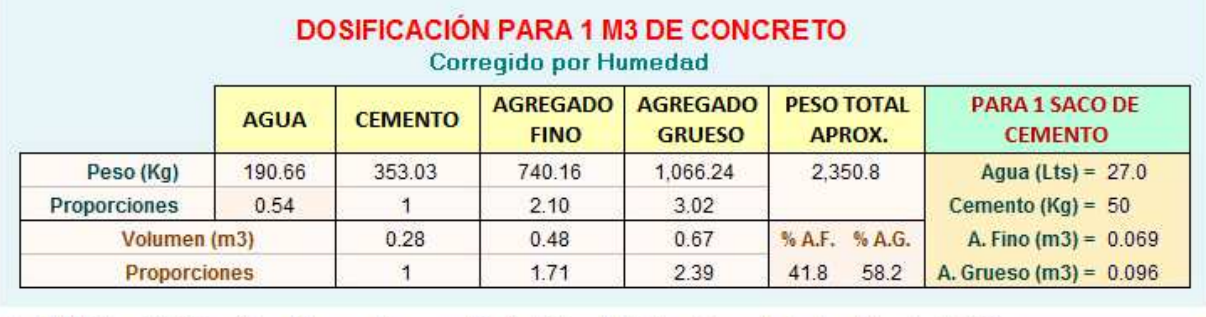

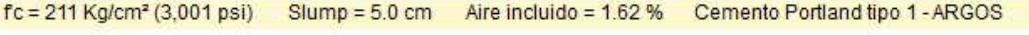

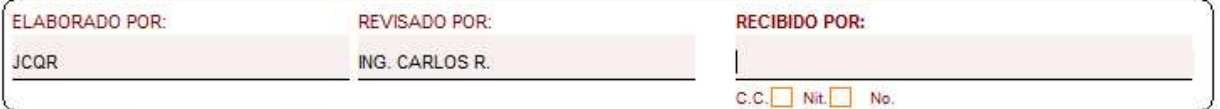

a minor to uReal columnosatational on

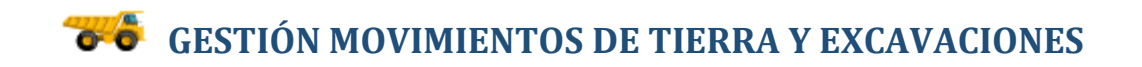

Calcula los valores totales a pagar debido a las horas, viajes y/o transportes producidos por la maquinaria empleada en movimientos de tierra, excavaciones, demoliciones, obra civil y suministro de agregados en una construcción. También obtiene sus rendimientos. Puede exportar los datos a Excel.

Permite crear un documento anexo a cada subcontratista con el objeto de tener información adicional como fotografías y datos del equipo. Lleva los préstamos y avances a subcontratistas en cuentas individuales. Tiene opciones de ordenamiento y búsqueda rápida de registros.

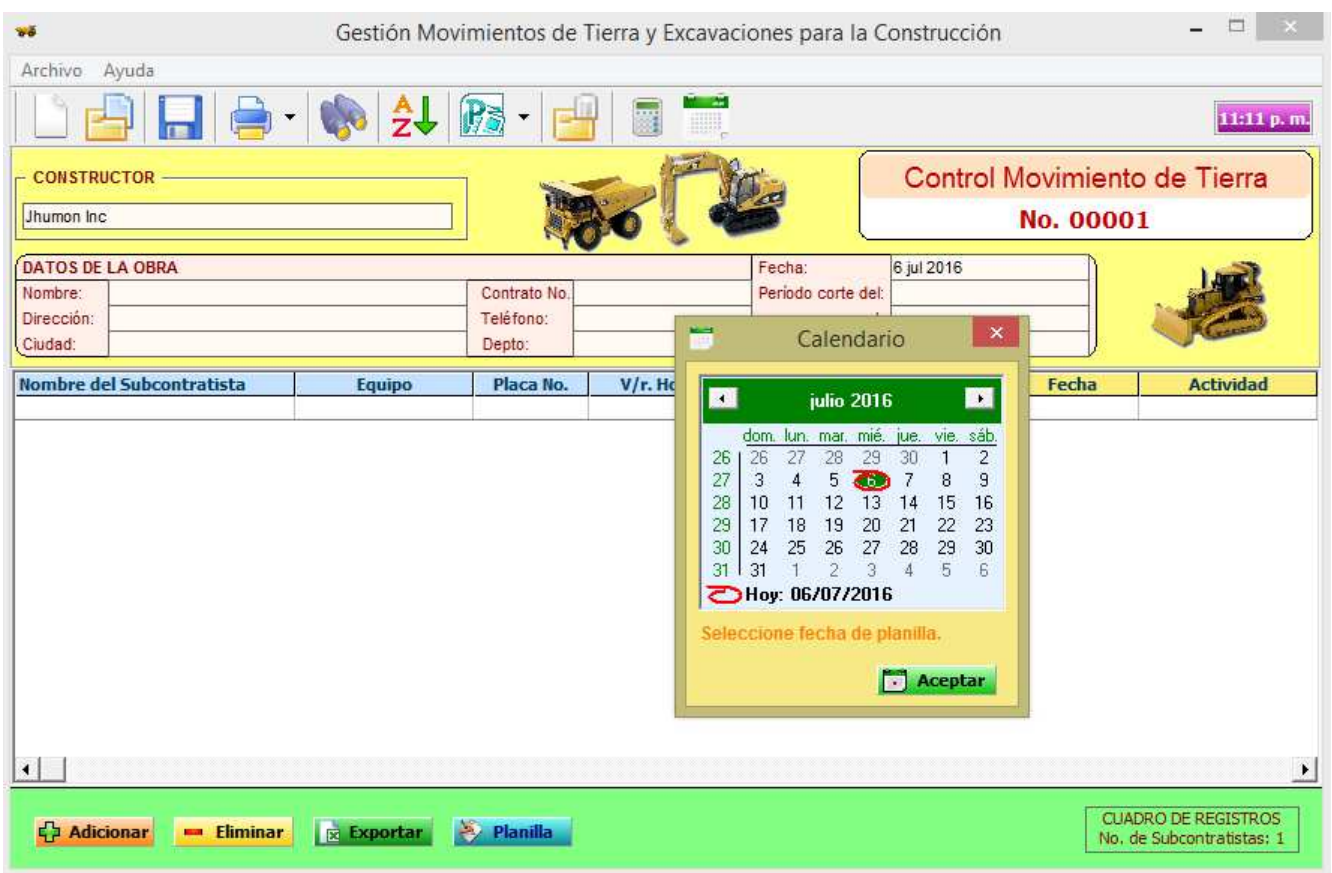

#### **OBSERVACIONES**

- Puede guardar las planillas para diferentes obras.
- Los datos generales que conforman la base para calcular la planilla se pueden exportar a una hoja de Excel.
- Elimina de la planilla las filas en blanco y las ordena en orden ascendente al dar clic en la cabecera de la columna seleccionada para el criterio de ordenamiento.
- El botón **Eliminar** borra de la planilla la(s) fila(s) seleccionada(s).

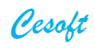

- La tecla **Suprimir** elimina el contenido de la(s) fila(s) y columna(s) seleccionada(s).
- La opción **Nuevo**, en el menú principal, inicializa todos los valores para empezar una planilla nueva.
- La opción **Abrir archivo** permite crear (inicializa la planilla con el nombre del archivo dado) o seleccionar un archivo de una planilla grabada anteriormente en un disco duro o de una memoria USB para editarla o imprimirla.
- Los avances y **préstamos** a los subcontratistas se llevan en una cuenta individual para mayor control de los mismos.
- **Imprimir** presenta la planilla en forma resumida. La impresión individual presenta la planilla con más detalles para cada subcontratista y se puede enviar a un documento de Word.

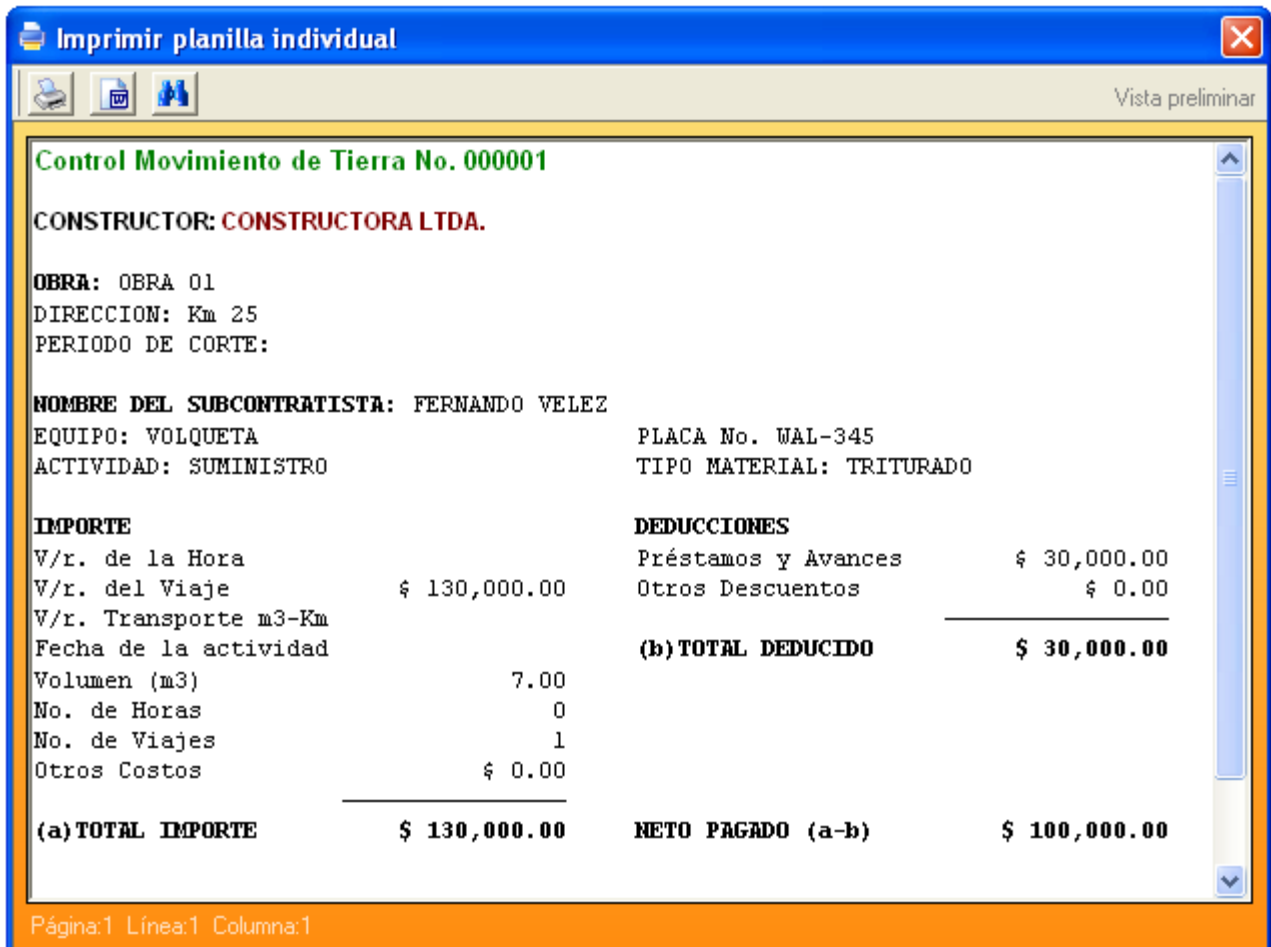

### **KÁRDEX (Control de Existencias del Almacén)**

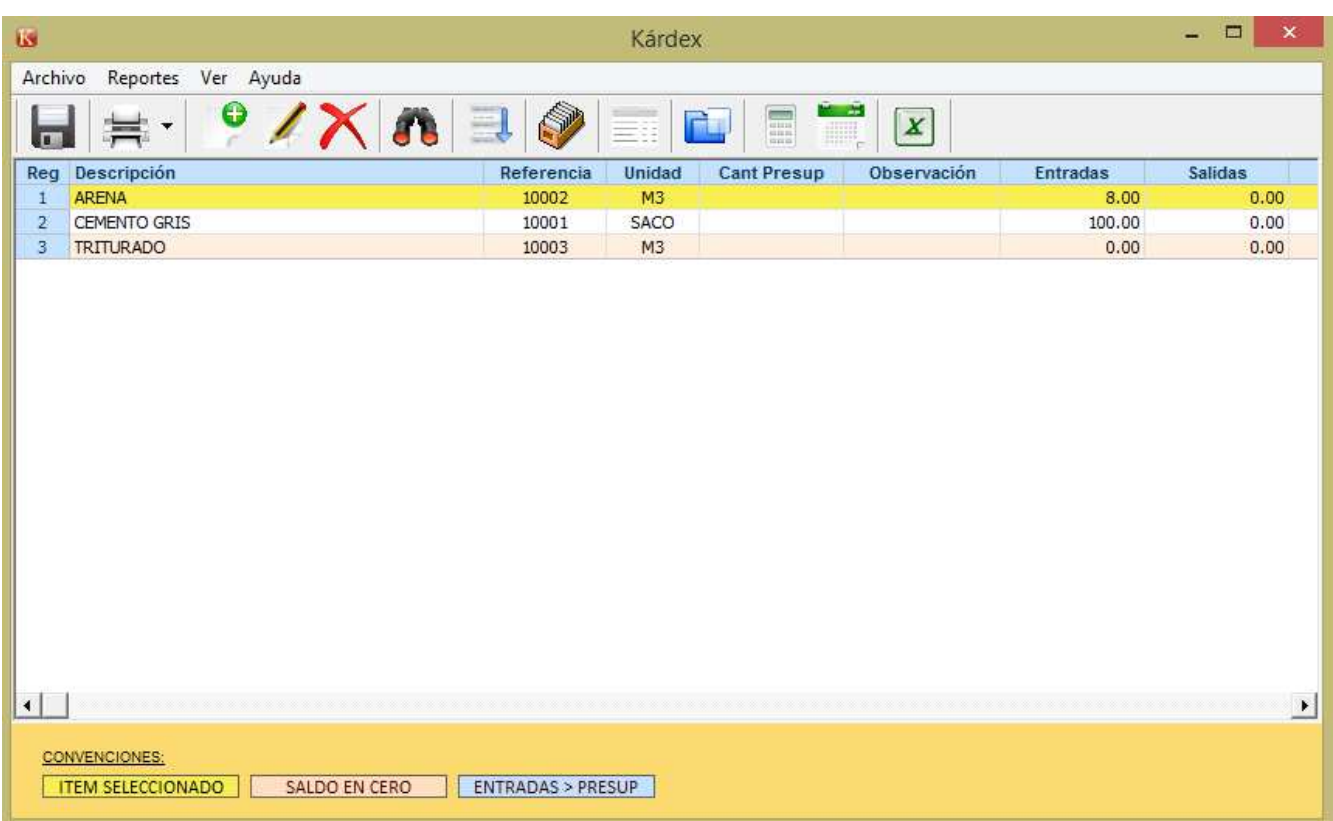

Teniendo en cuenta que los materiales constituyen uno de los recursos más significativos en los procesos constructivos, nace la necesidad de contar con un sistema que nos permita controlar el flujo correcto de materiales dentro de la obra para su correcta utilización y aprovechamiento. El Kárdex es muy importante puesto que es el historial de cada material permitiendo así dejar la trazabilidad de cada material utilizado en obra.

Se destaca la importancia de tener registro de todos los movimientos de material que se realicen a fin de facilitar la localización inmediata de los artículos. A estos movimientos se les domina: Entradas y Salidas de Almacén.

Al momento en que el material llega a la obra se procede a verificar sus especificaciones, precio, integridad y cantidad, de acuerdo con la Orden de Compra y posteriormente a realizar la respectiva entrada de almacén.

Las salidas de almacén son una etapa muy importante en el proceso de administración de materiales, ya que es la directamente responsable de la ruta del material hasta el lugar de utilización. Aquí es donde se autoriza y controla el movimiento de material de la obra y a su vez se obtiene una base actualizada del inventario de materiales.

El control de inventario es una gran preocupación para todas las empresas y sin buenos registros mantener los niveles de inventario bajo control sería muy difícil. Es necesario hacer inventario de materiales periódicamente para detectar pérdidas ocasionales y también para saber que material realmente tenemos, para poder programar compras y no llegar a comprar de más, o en su defecto detener la obra por falta de materiales.

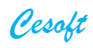

#### **MENÚ PRINCIPAL**

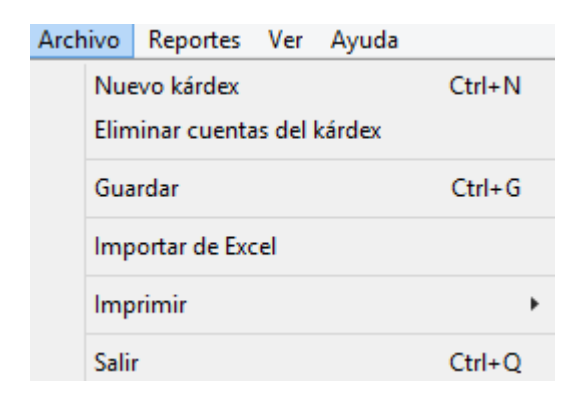

#### **ARCHIVO**

#### **NUEVO KARDEX (Ctrl+N)**

Elimina en forma definitiva el Kárdex y todas las entradas y salidas existentes.

#### **ELIMINAR CUENTAS DEL KARDEX**

Elimina en forma definitiva todas las entradas y salidas del Kárdex.

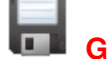

### **GUARDAR (Ctrl+G)**

Guarda el cuadro general de registros.

#### **IMPORTAR DE EXCEL**

Importa los datos generales contenidos en un archivo de Excel y los ubica a continuación de los registros existentes.

La hoja de Excel que contiene la información debe estar conformada así:

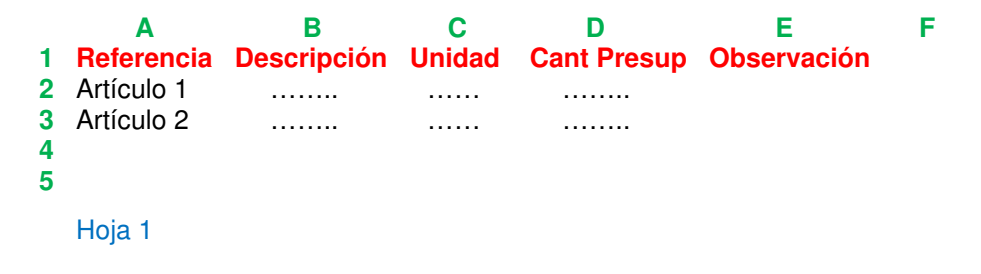

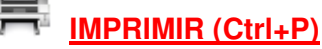

Imprime el Kárdex del archivo actual: completo o resumido.

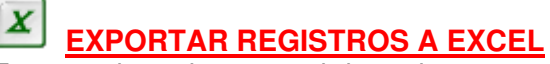

Exporta el cuadro general de registros a una hoja de Excel.

# **ARCHIVO ANEXO**

Crea un documento que puede incluir texto e imágenes a cada registro, con el objeto de tener información adicional del mismo, como por ejemplo fichas técnicas.

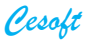

## **EDICIÓN**

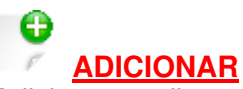

Adiciona y edita un nuevo registro en el Kárdex, para darle una Descripción, Referencia, Unidad y Observación (opcional). Éste nuevo registro será ubicado al final del archivo y se le asignará una referencia automáticamente que puede cambiar el usuario según su criterio y necesidad.

# **EDITAR**

Modifica la Descripción, Referencia, Unidad u Observación del registro seleccionado.

 **ELIMINAR**  Elimina el registro seleccionado del Kárdex.

 **BUSCAR** 

Busca en el cuadro general un registro del Kárdex.

 **ORDENAR** 

Ordena los registros del Kárdex en forma ascendente según el criterio seleccionado.

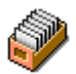

# **EDITAR KARDEX (F3)**

Edita las entradas y salidas del almacén del registro seleccionado. La columna de Proveedor/Destino alimenta automáticamente un listado que se guarda al salir de editar el Kárdex. Éste listado se muestra pulsando la tecla F1 y sirve para recordar que nombres se han utilizado anteriormente para llevar una concordancia en la información suministrada y optimizar el objetivo del software:

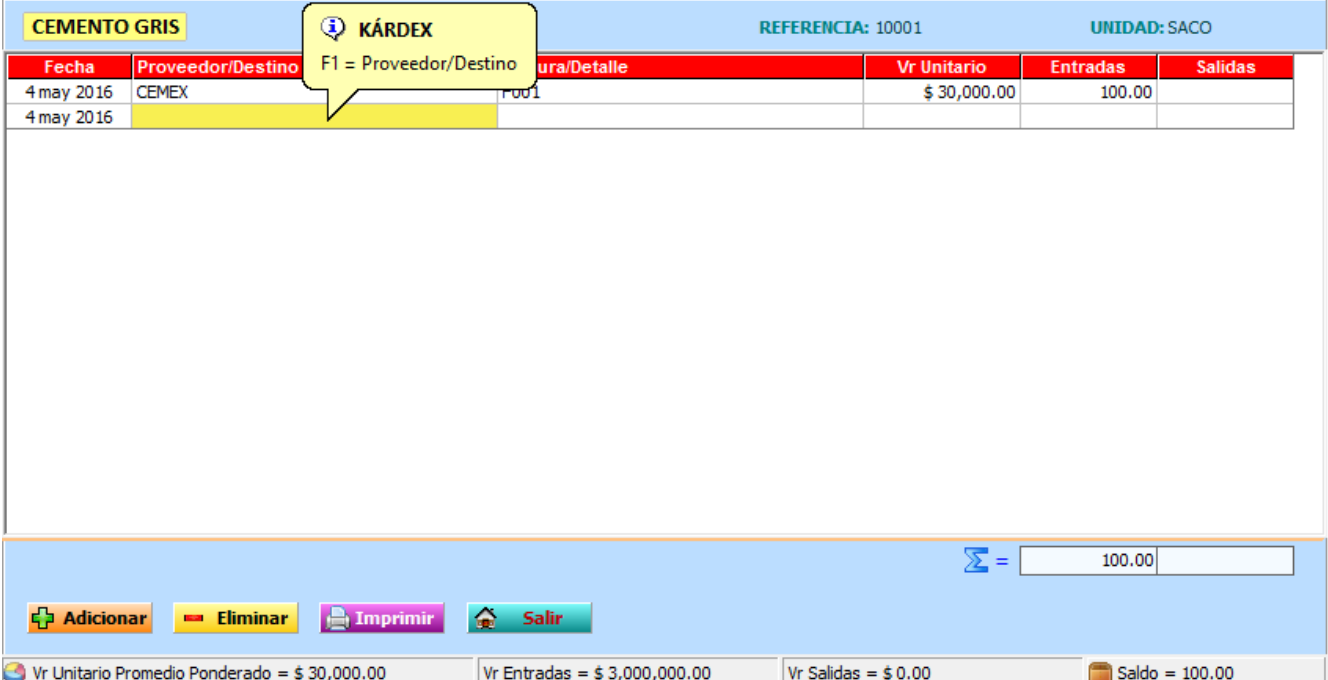

#### **REPORTES**

#### **REPORTE SEGÚN EL PROVEEDOR**

Cuadro resumen de Proveedores y V/r. Total de Compras. Para ello, se sugiere que se digiten los precios unitarios al momento de registrar la entrada al almacén para poder tener los reportes lo más real posible en cuanto a la sumatoria total de precios.

En este cuadro se presentan todos los Proveedores del Kárdex y puede ordenar cualquier columna y filtrar la información por mes. La función de **Agrupar** sub totaliza los valores correspondientes a cada Proveedor. Puede exportar los datos a Excel.

#### **REPORTE SEGÚN EL DESTINO**

Cuadro resumen del destino asignado donde se emplearon los materiales y V/r. Total de Inversión de acuerdo a los precios unitarios promedio ponderados de cada artículo.

En este cuadro se puede ordenar cualquier columna y filtrar la información por mes. La función de **Agrupar** sub totaliza los valores correspondientes a cada Destino. Puede exportar los datos a Excel.

#### **RESUMEN MOVIMIENTO DIARIO**

Presenta un cuadro resumen que contiene la Descripción del Artículo, Referencia, Unidad, Saldo Anterior, Entradas, Salidas y Saldo actual registrados durante el día en el Kárdex. Puede ordenar cualquier columna y exportar los datos a Excel.

## **INVENTARIO**

Cuadro resumen del inventario del almacén en la fecha actual. Contiene la Descripción del Artículo, Referencia, Unidad, V/r. Unitario Promedio y Saldos actuales. Puede ordenar cualquier columna y exportar los datos a Excel.

#### **OBSERVACIONES**

- Kárdex está guardado en la unidad C:\ de su computadora dentro de la carpeta **CESOFT** y está conformado por una carpeta que tiene el nombre de **AnexosK** y un archivo con el nombre **Kárdex.Dat**.
- El listado de Proveedores y Destino que se genera automáticamente al editar las entradas o salidas, se guardan en el archivo Kárdex.Lst.
- Al editar un registro, el contenido de la casilla de Observación será reemplazado por una nota dada por el usuario, al seleccionar una fecha que servirá de aviso para tener en cuenta ese día, por ejemplo, una compra próxima.
- La columna **Cant Presup** se obtiene cuando se importa un archivo en Excel resultante de exportar desde el módulo de Presupuestos la opción: Exportar cantidad de insumos en el presupuesto.

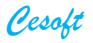

### **NÓMINA**

La nómina está conformada por tres partes a saber. El devengado, las deducciones y las apropiaciones.

El devengado, es el valor total de ingresos que obtiene un empleado en el mes o en la quincena. Este valor está compuesto por el salario básico, horas extras, recargos diurnos y nocturnos, dominicales, festivos, comisiones, auxilio de transporte (para salario mensual <= 2 SMLV), etc.

Las deducciones son los valores que se le descuenta de la nómina al trabajador. Entre estos valores se tienen los aportes a salud y pensión que el corresponden al empleado. Las libranzas, los embargos judiciales, fondo de solidaridad pensional cuando fuere el caso, la retención en la fuente si hubiere lugar a ello, y cualquier otro descuento autorizado por el empleado.

Debemos tener claridad en el sentido que la empresa no puede descontar del sueldo del empleado valores que no estén autorizados por el mismo trabajador, por ley o autoridad judicial competente. Es común que algunas empresas, cuando un trabajador le resulta un faltante, se lo descuenta al trabajador "por la derecha" de sueldo, algo que la ley de forma enfática prohíbe si no se tiene la autorización del empleado.

El resultado de restar las deducciones al total devengado, es lo que conocemos como el neto a pagar, que es lo que efectivamente recibe el trabajador.

Las apropiaciones, son los valores que la empresa debe pagar, como es la salud y pensión en el porcentaje que le corresponde, riesgos profesionales, los aportes parafiscales (Sena, Cajas de Compensación y el Instituto de Bienestar Familiar), las prestaciones sociales (prima de servicios, cesantías, intereses sobre cesantías, dotación, vacaciones).

Se llama apropiaciones porque a diferencia del devengado que debe pagarse al finalizar el mes, las apropiaciones se pagan en los primeros días del siguiente mes o un año después dependiendo del concepto, por lo que se deben apropiar (provisionar) para poder contar con los recursos suficientes a la hora de tener que pagar esos valores.

Toda nómina está conformada por estas tres partes, pero no en todas las nóminas se deben pagar todos los conceptos mencionados aquí, puesto que algunos dependen de los montos del ingreso del empelado como es el caso del fondo de solidaridad pensional y la retención en la fuente, o los créditos por libranza que no todos los empleados lo tienen.

De acuerdo al Ministerio de Trabajo, para liquidar algunos conceptos de un contrato de trabajo se utilizan las siguientes formulas:

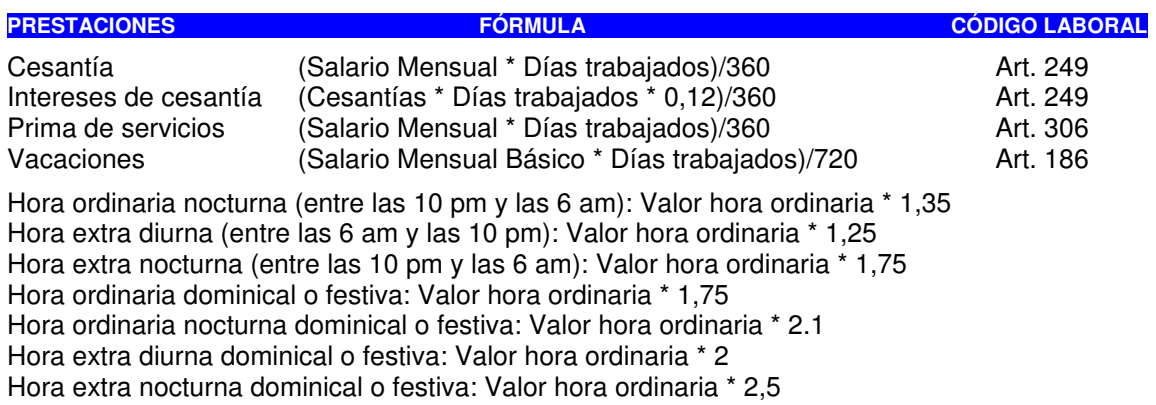

El trabajo suplementario o extra, se paga con un recargo del 25% o del 75% sobre el valor ordinario de la hora, según sea diurno o nocturno. El valor del recargo, es simplemente el valor adicional al ordinario que se ha de pagar al trabajador por haber laborado un tiempo extra el ordinario.

El valor de la hora extra diurna es el valor total de la hora, incluido el recargo del 25%, es decir, el valor de la hora ordinaria más el valor del recargo. Entonces obtenemos directamente el valor total de la hora extra diurna multiplicando por 1,25. Igual se hace con los demás recargos, ya sea por horas extras o por trabajo nocturno, dominical o festivo.

Cuando se trabaja por ejemplo un domingo por la noche, se deben calcular dos recargos: el dominical del 75% y el nocturno del 35%, por lo que el recargo total será del 110% (75%+35%).

En este caso podemos multiplicar por 1.1 si sólo queremos determinar el recargo, y por 2.1 si queremos determinar el valor total con recargos incluidos de la hora ordinaria nocturna dominical.

#### **Nota.**

1. La jornada ordinaria es de 48 horas semanales, 8 horas diarias.

2. La jornada ordinaria va desde las 6 a.m. hasta las 10 p.m. La jornada nocturna va desde las 10 p.m. hasta las 6 a.m.

3. Por regla general se entiende por Salario la asignación básica en dinero o en especie más comisiones, honorarios y otros conceptos pactados como tal.

4. Para el cálculo de los aportes parafiscales se toma el valor total de la nómina mensual de la empresa, excluyendo el Auxilio de transporte que no es factor salarial.

#### **Funciones del programa para nómina:**

- Puede guardar las nóminas para diferentes obras.
- El nombre del empleador, el valor de SMLV y auxilio de transporte se guardan automáticamente.
- Los datos generales de los empleados que conforman la base para calcular la nómina, se pueden exportar a una hoja de Excel.
- Elimina de la nómina las filas en blanco y las ordena en orden ascendente al dar clic en la cabecera de la columna seleccionada para el criterio de ordenamiento.
- El botón **Eliminar** borra de la nómina la(s) fila(s) seleccionada(s).
- La tecla **Suprimir** elimina el contenido de la(s) fila(s) y columna(s) seleccionada(s).
- Si el empleado tiene una fecha de retiro, la fila correspondiente es resaltada con un color rosado.
- La opción **Nuevo** inicializa todos los valores para empezar una nómina nueva.
- La opción **Abrir archivo** permite crear (inicializa la nómina con el nombre del archivo dado) o seleccionar un archivo de una nómina grabada anteriormente en un disco duro o de una memoria USB para editarla o imprimirla.
- Imprimir presenta la nómina en forma resumida. La impresión individual presenta la nómina con más detalles para cada empleado y se puede enviar a un documento de Word.
- **Preparar nómina consecutiva** graba los datos actuales en un archivo, elimina las filas de los empleados con fecha de retiro y deja en blanco las columnas de Días Trabajados, Horas Extras, Bonificaciones y Préstamos. Esta nueva nómina queda guardada con el mismo nombre de la anterior pero incrementado en 1 el No. de la nómina.
- Los **préstamos** a los empleados se llevan en una cuenta individual para mayor control de los mismos.

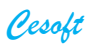

Vista general de los datos de entrada para la nómina:

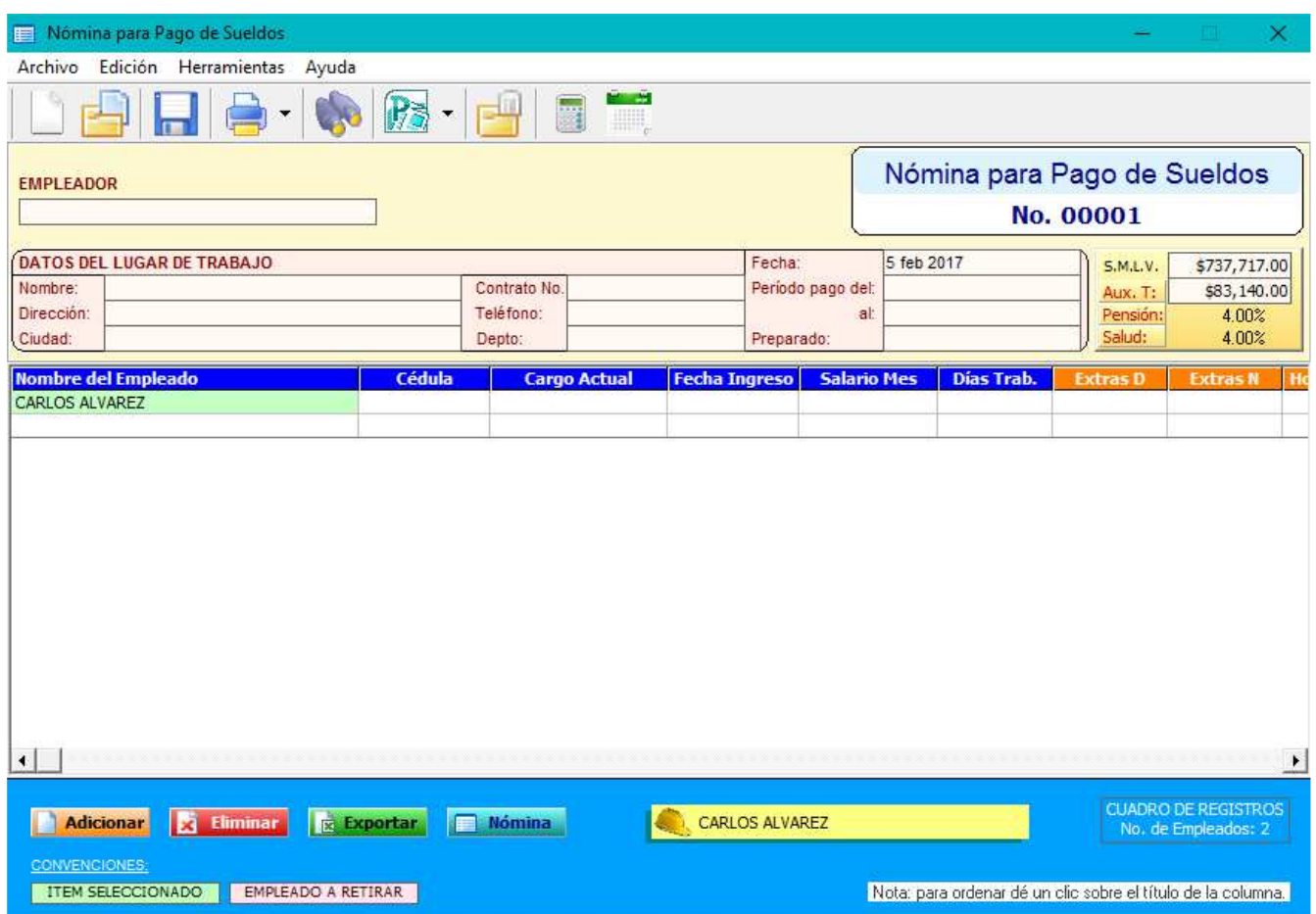

La nómina resumida se puede exportar a una hoja de Excel (sin fórmulas):

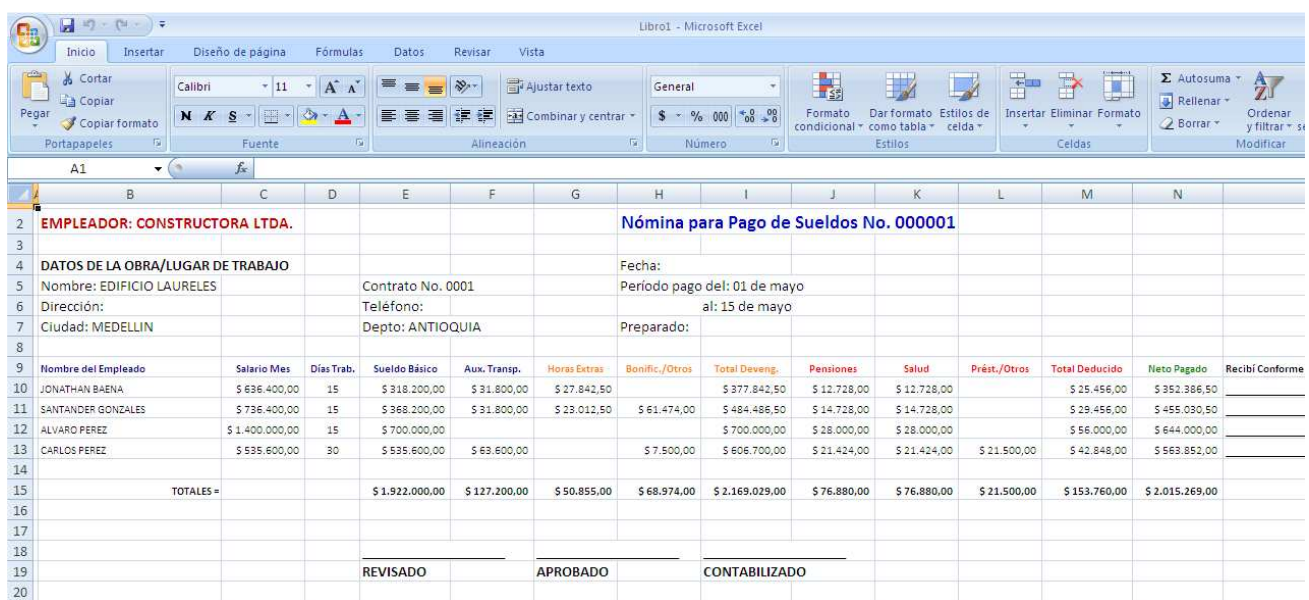

Las **apropiaciones** o **provisiones** de nómina, a diferencia de las deducciones de nómina, en su totalidad están a cargo de la empresa. Es la empresa la que debe apropiar y pagar los diferentes valores por este concepto.

Las apropiaciones de nómina están conformadas por los siguientes conceptos, que son determinados en la Liquidación de la nómina:

#### **Seguridad social**.

Salud: La cotización al sistema de salud es de 12.5% del salario base de aportes para el sistema de seguridad social. El empleado aporta un 4% y la empresa aporta el 8.5%, porcentaje último que la empresa debe apropiar en cada nómina y posteriormente consignar a la respectiva entidad de salud a la que este afiliado el trabajador.

Pensión: Por cada empleado se debe aportar por concepto de pensión, un 16% del salario base cotización. El empleado aporta el 4% y la empresa aporta el 12%, valor que mensualmente la empresa debe apropiar y consignar en el fondo de pensiones que el empleado haya determinado.

Riesgos profesionales: La empresa debe afiliar al empleado al sistema de riesgos profesionales, con el objetivo de cubrir los problemas los accidentes o enfermedades que el empleado sufra como consecuencia del ejercicio de su labor en la empresa. El aporte en su totalidad está a cargo de la empresa, y el porcentaje a cotizar está dado por una tabla progresiva según sea el nivel de riesgo que corra el trabajador en su trabajo.

#### **Aportes parafiscales**.

Cajas de compensación familiar: Mensualmente la empresa debe pagar por subsidio familiar un 4% del salario base de cotización por éste concepto.

Instituto Colombiano de bienestar familiar: Mensualmente la empresa debe aportar un 3% del salario base del trabajador, con destino al I.C.B.F.

Servicio nacional de aprendizaje: Mensualmente la empresa debe aportar el 2% de la nómina base para los aportes, con destino al SENA.

#### **Prestaciones sociales**.

Prima de servicios: Por éste concepto la empresa debe apropiar mensualmente un 8.33% del salario base para el cálculo de las prestaciones sociales.

Vacaciones: Cada mes la empresa debe apropiar un 4.17% del valor del salario del trabajador por concepto de vacaciones.

Cesantías: Por éste concepto es necesario apropiar mensualmente el 8.33% del salario del trabajador.

Intereses sobre las cesantías: Los intereses sobre cesantías corresponden al 12% anualmente del saldo acumulado a 31 de diciembre, por lo que se debe apropiar o provisionar mensualmente o quincenalmente del valor de las cesantías provisionado, según sea el periodo de la liquidación.

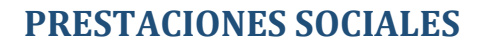

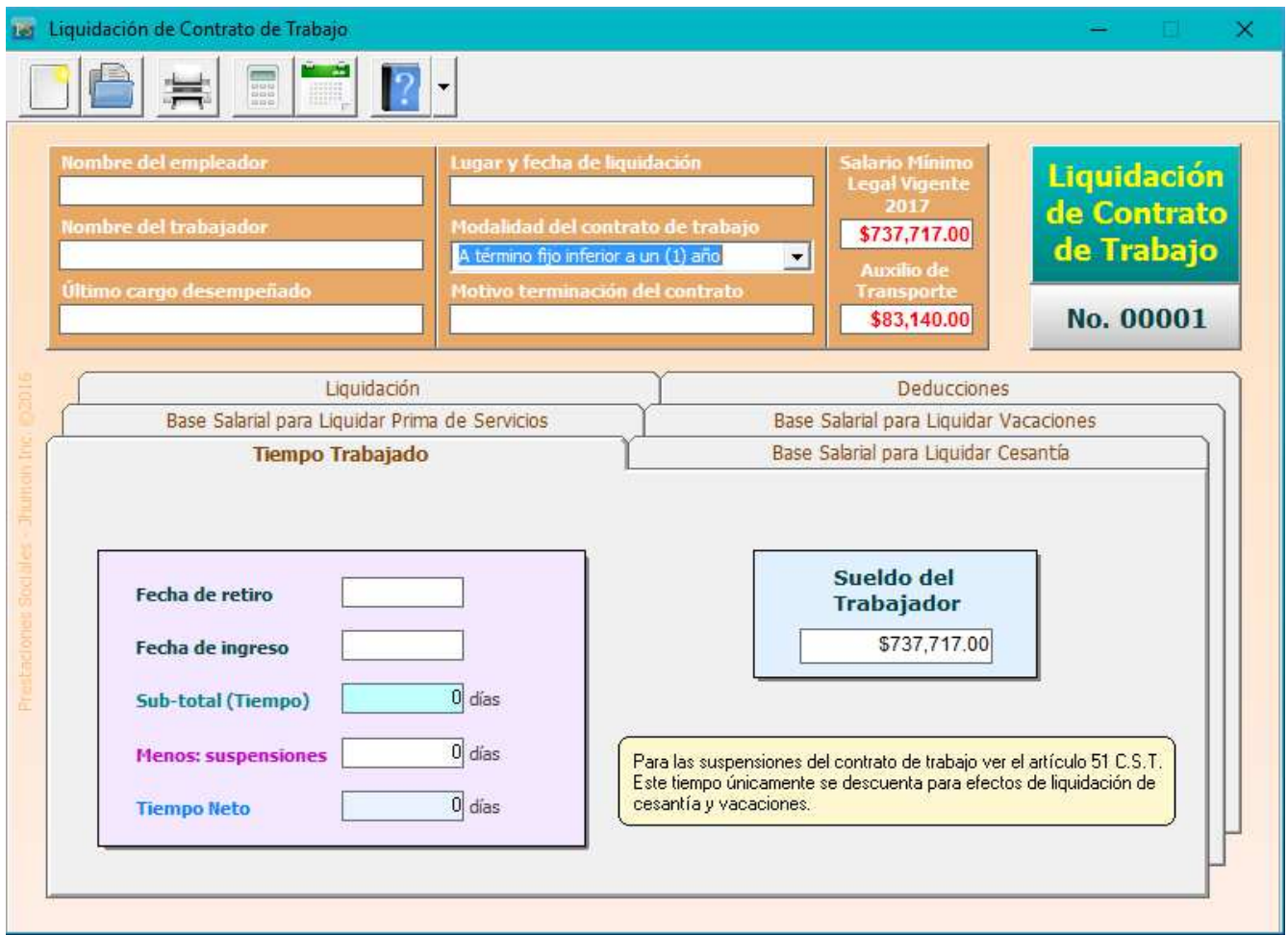

Teniendo en cuenta el tiempo trabajado y el sueldo, calcula los valores a pagar de las prestaciones sociales de un empleado. Para el cálculo del tiempo trabajado los meses se toman de 30 días, y para la liquidación de las prestaciones sociales se toman los valores establecidos legales vigentes.

El artículo 192 del C.S.T contempla que para el cálculo de las vacaciones no se tiene en cuenta el valor de las horas extras.

Para el cálculo de las prestaciones sociales dentro de la base se debe incluir el Auxilio de transporte, excepto para las vacaciones. Solo se debe tomar el salario básico, puesto que en vacaciones no tendrá ni horas extras, comisiones ni trabajo suplementario.

Según la sentencia de septiembre 16 de 1958, de la corte suprema de justicia, la base para el cálculo de la prima de servicios debe ser el salario promedio, lo que significa que se deben incluir tanto las comisiones como el trabajo suplementario y las horas extras.

Para el cálculo de las cesantías se debe tomar el salario promedio, lo que supone la inclusión de las comisiones, horas extras y trabajo suplementario.

Para el cálculo de las vacaciones, por costumbre se provisiona el 4.17% lo que corresponde exactamente a 15 días de salario, pero se debe tener en cuenta que a la hora de pagar la vacaciones se debe pagar aproximadamente 18 días de salario, toda vez que la norma habla de 15 días hábiles de descanso, lo que por lo general significan 18 días calendario. Recordemos que los domingos y festivos no son días hábiles. El sábado es día hábil sólo si en la empresa se labora ese día, de lo contrario tampoco es día hábil.

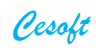

Guía del Usuario - versión 10.8

# **COMPROBANTES DE: INGRESO, EGRESO, COTIZACIÓN, CUENTA DE COBRO, RECIBO DE CAJA, REMISIÓN, FACTURA**

- Puede incluir el **Logo de la Empresa**.
- Los datos de la Empresa se guardan automáticamente y son comunes para cualquiera de los demás comprobantes. El botón  $\vec{A}$  permite cambiar el tipo de letra en los textos de estos datos cuando no se tiene el logo.
- Totaliza valores y presenta además la suma total en letras.
- **Abrir archivo**: permite recuperar un comprobante que había sido guardado (luego de imprimir o enviar a Word) para imprimirlo de nuevo o modificarlo. La **Factura** no se puede modificar.
- **Imprimir** o enviar a **Word**: el comprobante se guarda y se inicia uno nuevo, generando en forma consecutiva y automática el número del comprobante siguiente. El tamaño de papel empleado para la impresión es media carta.
- **Resumen**: presenta un cuadro resumen de los comprobantes generados en el año en curso.

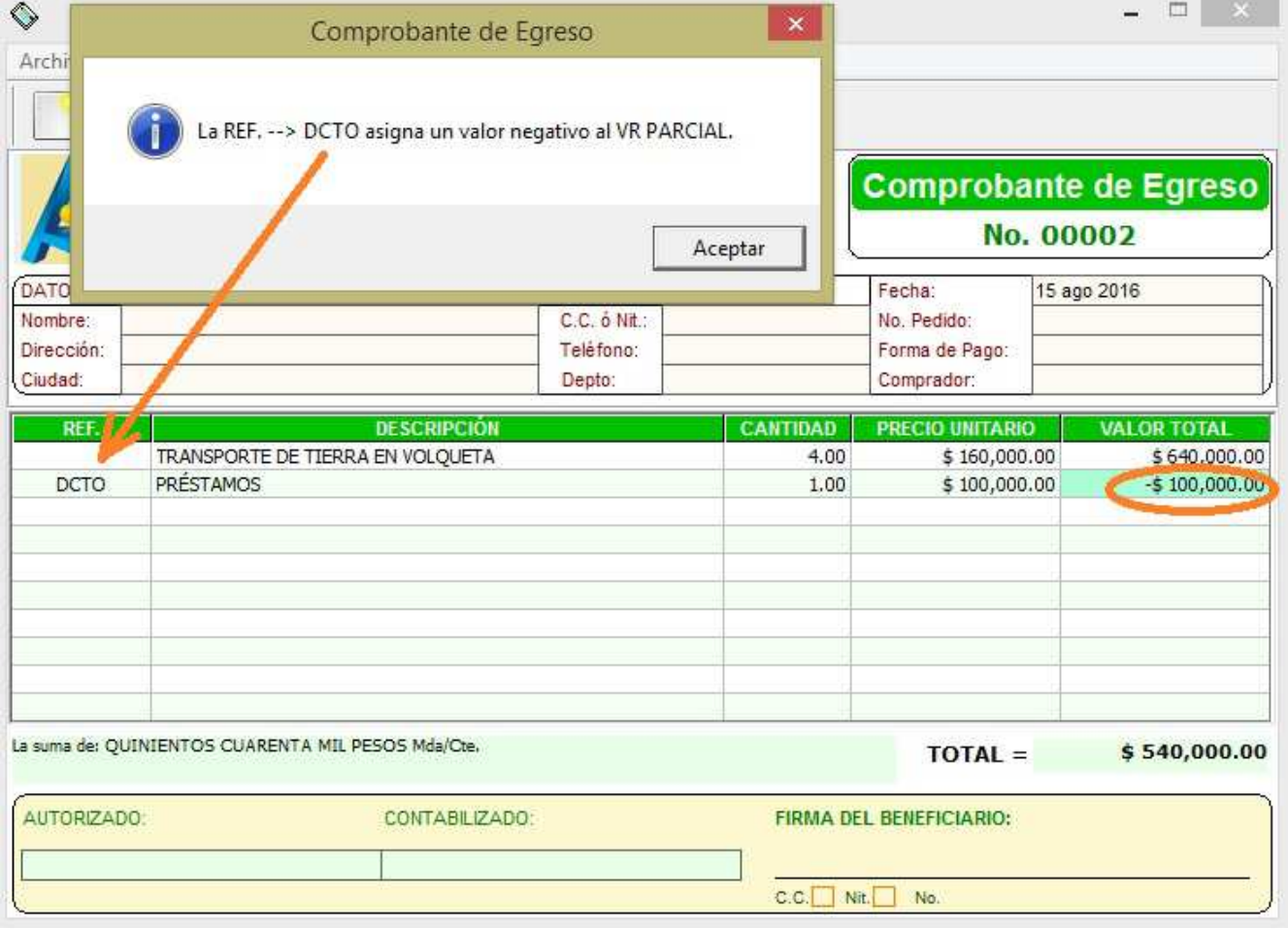

Los datos de nombre del cliente, C.C. o Nit, dirección, teléfono y ciudad se guardan automáticamente para poderlos utilizar de nuevo.

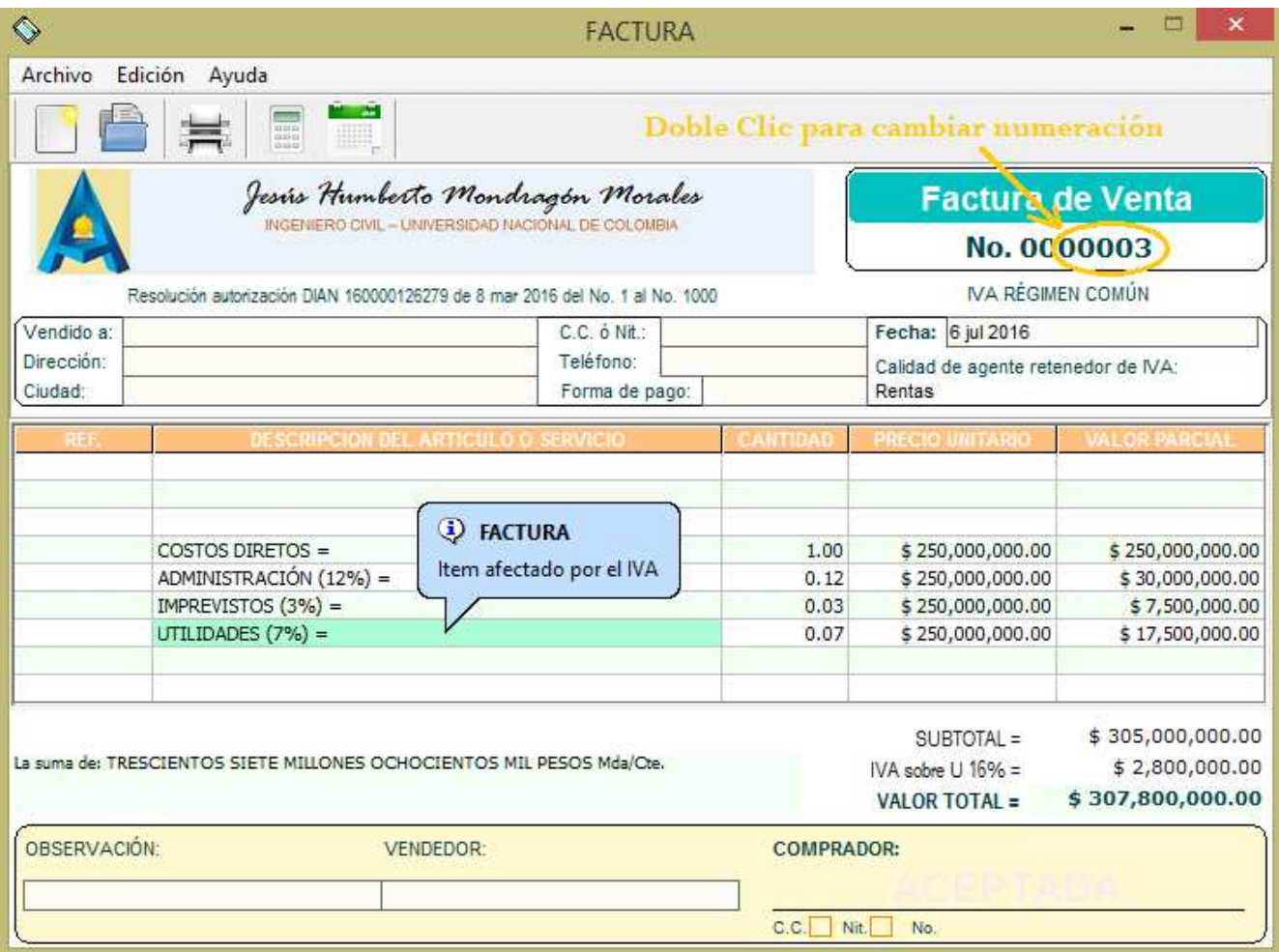

### **STICKER (CD Label)**

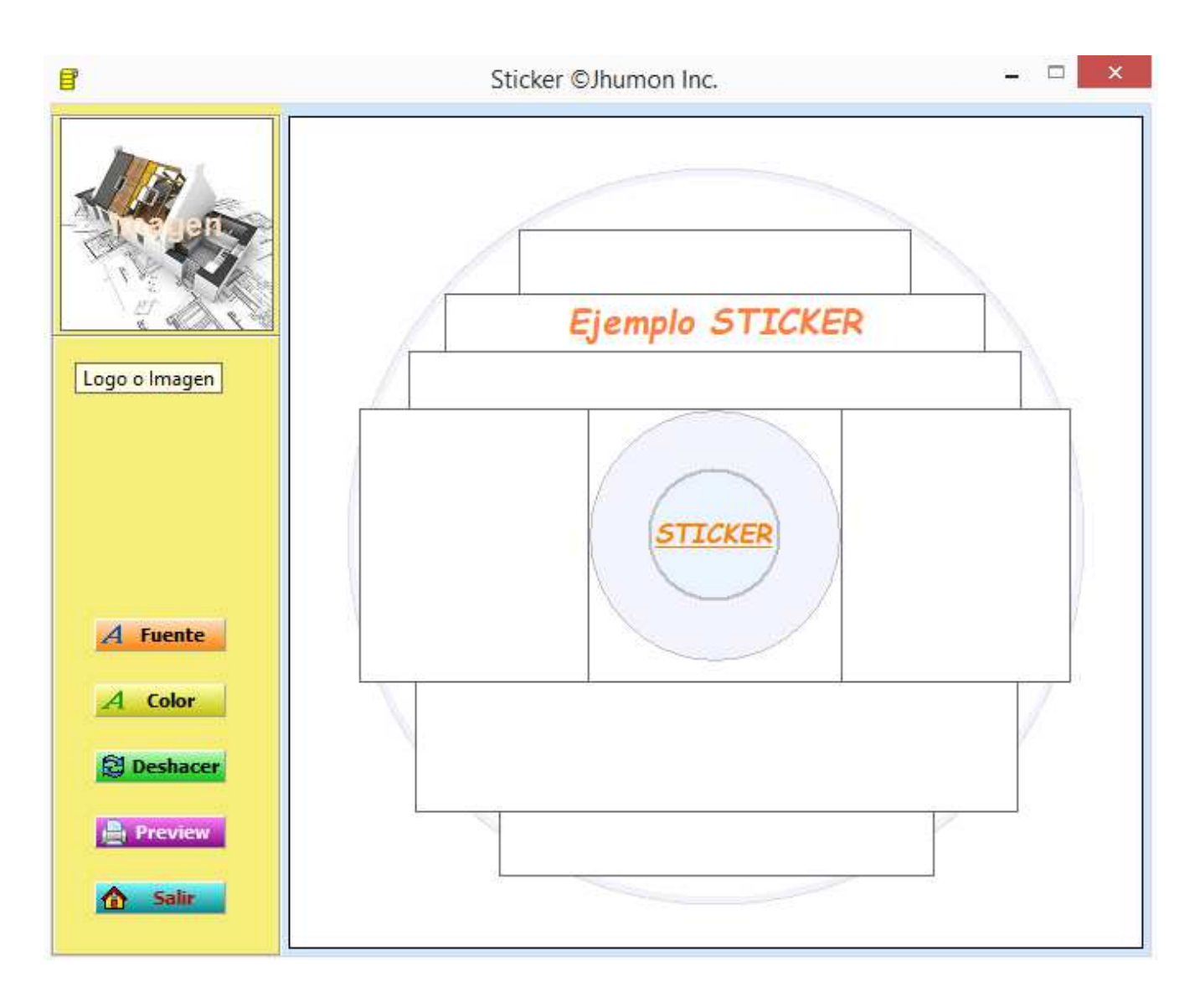

Sticker es una utilidad muy práctica para crear e imprimir la etiqueta redondeada para un CD. Esto con el fin de marcarlos e identificarlos fácilmente, y para presentación de trabajos en CD.

Puede seleccionar e insertar una imagen de fondo con formato: bmp, gif, ico y jpg.

**Fuente** Permite seleccionar el tipo de fuente para cada texto.

**Color** Permite seleccionar el color para cada texto.

**B** Preview Visualiza la presentación del Sticker y allí se encuentran las opciones de: Marca de agua, Transparencia e Impresión.

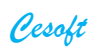

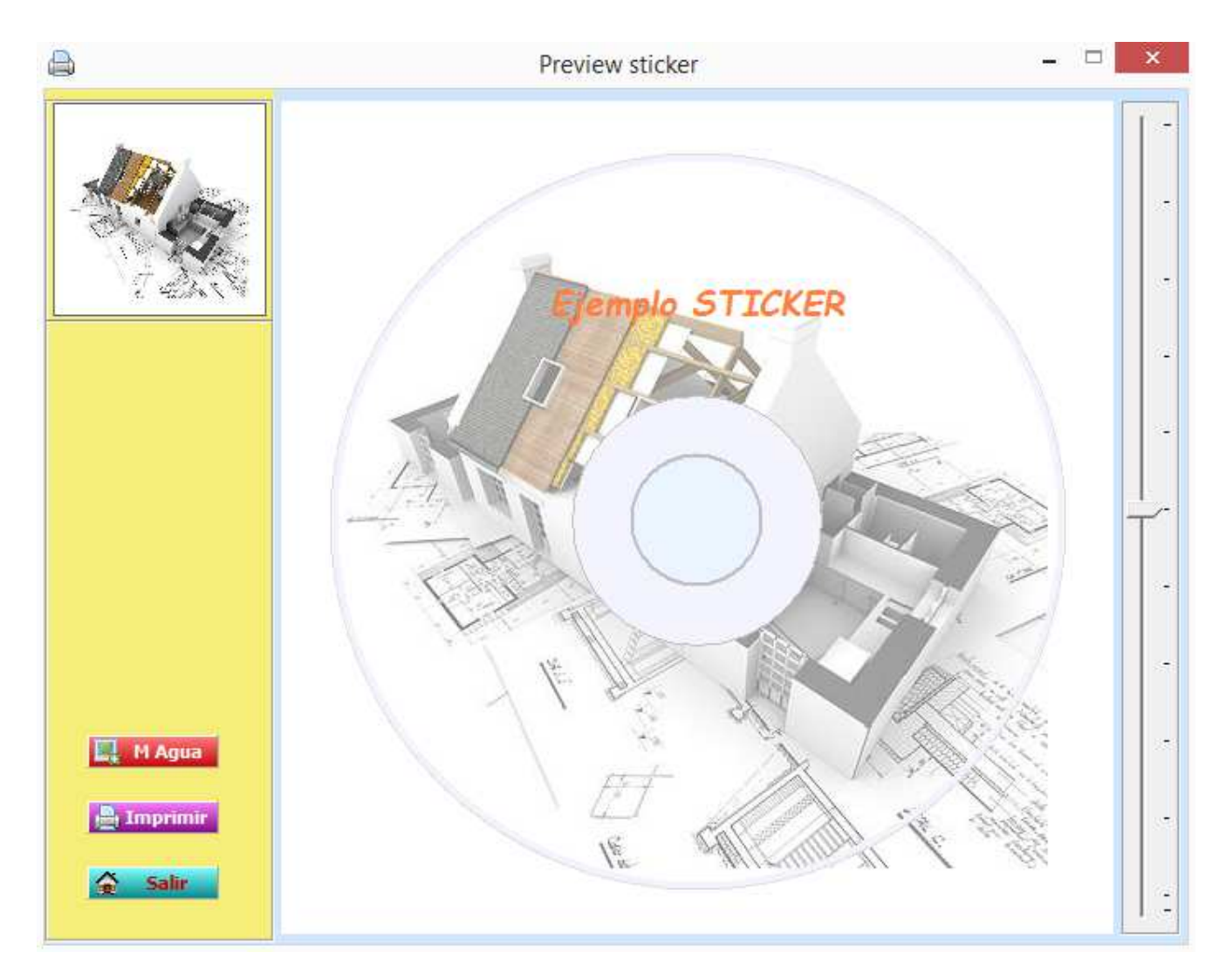

 $\mathbf{L}$ 

 $\Box^-$  Deslizando hacia arriba o abajo este botón, puede aumentar o disminuir la trasparencia de la imagen de fondo.

图 MAgua

 Puede guardar la imagen de fondo como marca de agua personal para las opciones de impresión de la aplicación de PRESUPUESTOS.

**A** Imprimir

El tamaño de impresión es media carta. Las márgenes son predeterminadas a los formatos comunes de las hojas de CD Labels.

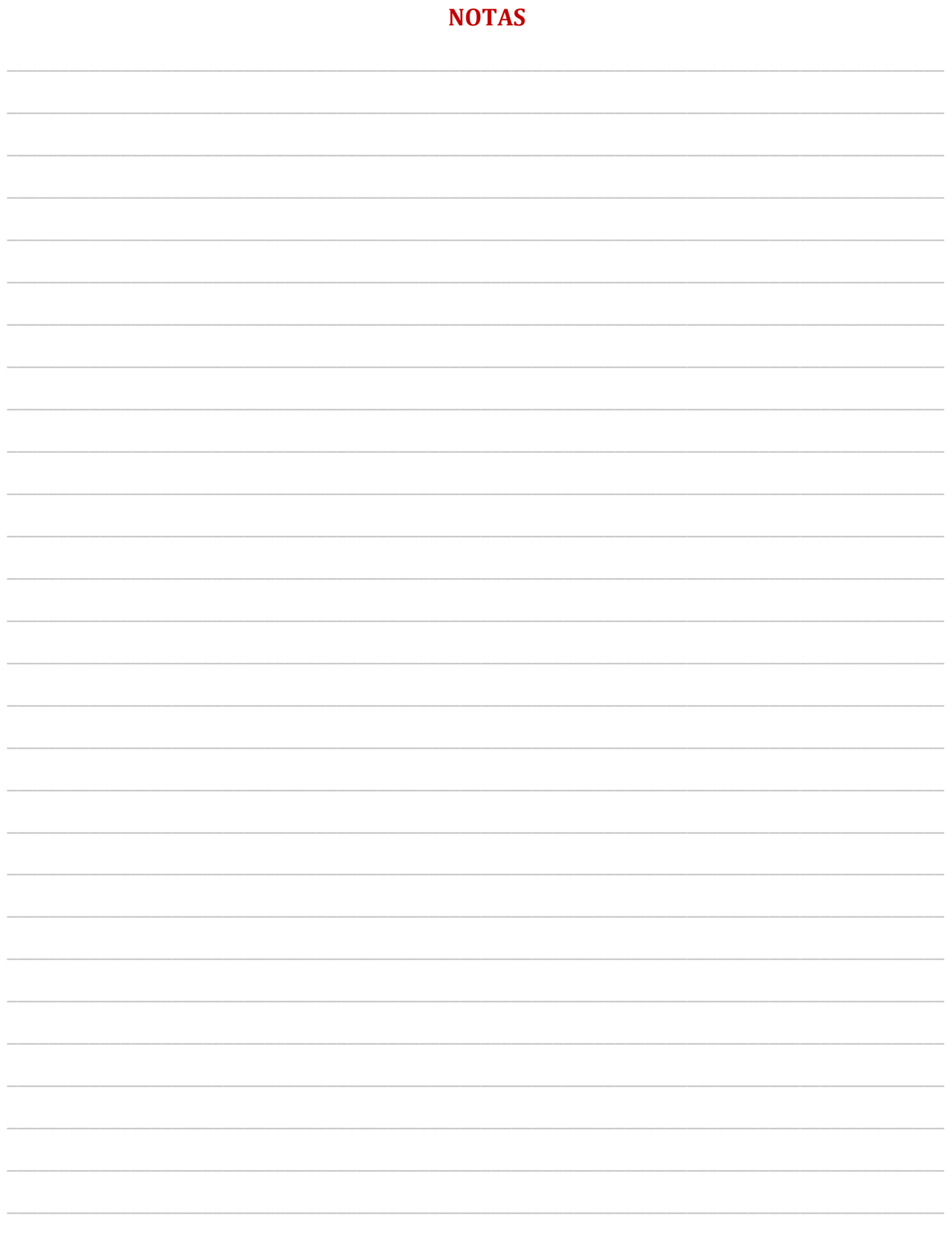

 JESÚS HUMBERTO MONDRAGÓN MORALES Ingeniero Civil - Universidad Nacional de Colombia Cel. 3157660162 softwareingenieria@hotmail.com Pereira, COLOMBIA